Dell™ Inspiron™ 8000 系统

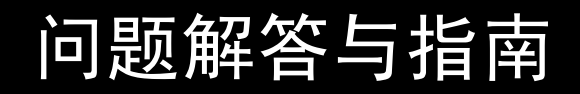

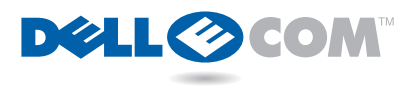

www.dell.com support.dell.com

### 提示、注意和警告

**《 提示:** 提示表示可以帮助您更好地使用计算机的重要信息。

 $\Box$  注意,注意表示可能会损坏硬件或导致数据丢失,并告诉您如何避免此类 问题。

#### 警告:警告表示潜在的危险,如果不避免这些危险,可能会导致轻度或 中度的人身伤害。

### 缩写词和缩略语

要获得缩写词和缩略语的完整列表,请参阅"如何使用"帮助文件中的 "词汇表"(有关如何打开帮助文件的说明, 请参阅《由此开始》单张说 明文件)。

#### 本文件中的信息如有更改,恕不另行通知。 **©** 2000 Dell Computer Corporation。版权所有,翻印必究。

未经 Dell 书面许可,严禁以任何形式进行复制。

 $\mathcal{L}_\text{max}$  and  $\mathcal{L}_\text{max}$  and  $\mathcal{L}_\text{max}$ 

本文件中使用的商标:Dell、DELL E COM 徽标、Dellnet、Dellnet 徽标、Dell TravelLite、Inspiron 和 DellWare 是 Dell Computer Corporation 的商标; Intel 和 Pentium 是 Intel Corporation 的注册商标, Celeron 是 Intel Corporation 的商标; Microsoft 和 Windows 是 Microsoft Corporation 的注册商标。

本文件中述及的其它商标和产品名称是指拥有相应商标和产品名称的公司或其制造的产 品。Dell Computer Corporation 对不属于本公司的商标和产品名称不拥有任何专利权。

2000 年 8 月 P/N 105VF Rev.A00

目录

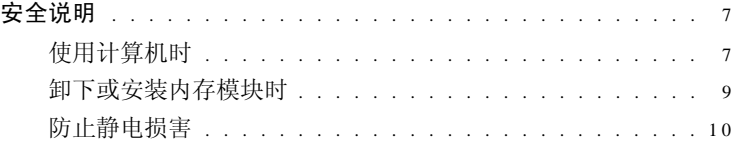

# 1 [设置](#page-10-0)

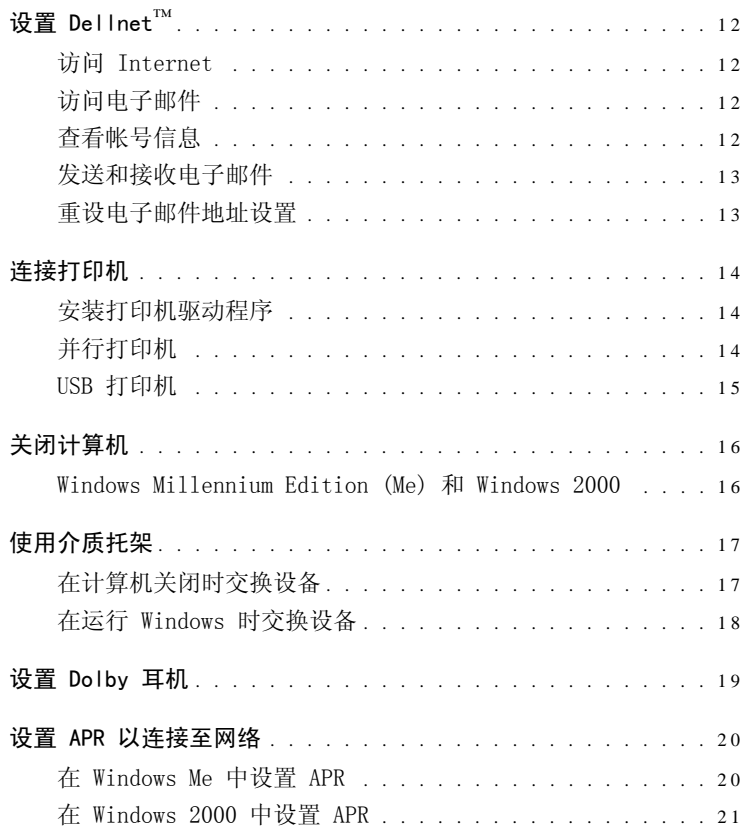

### 2 解决问题

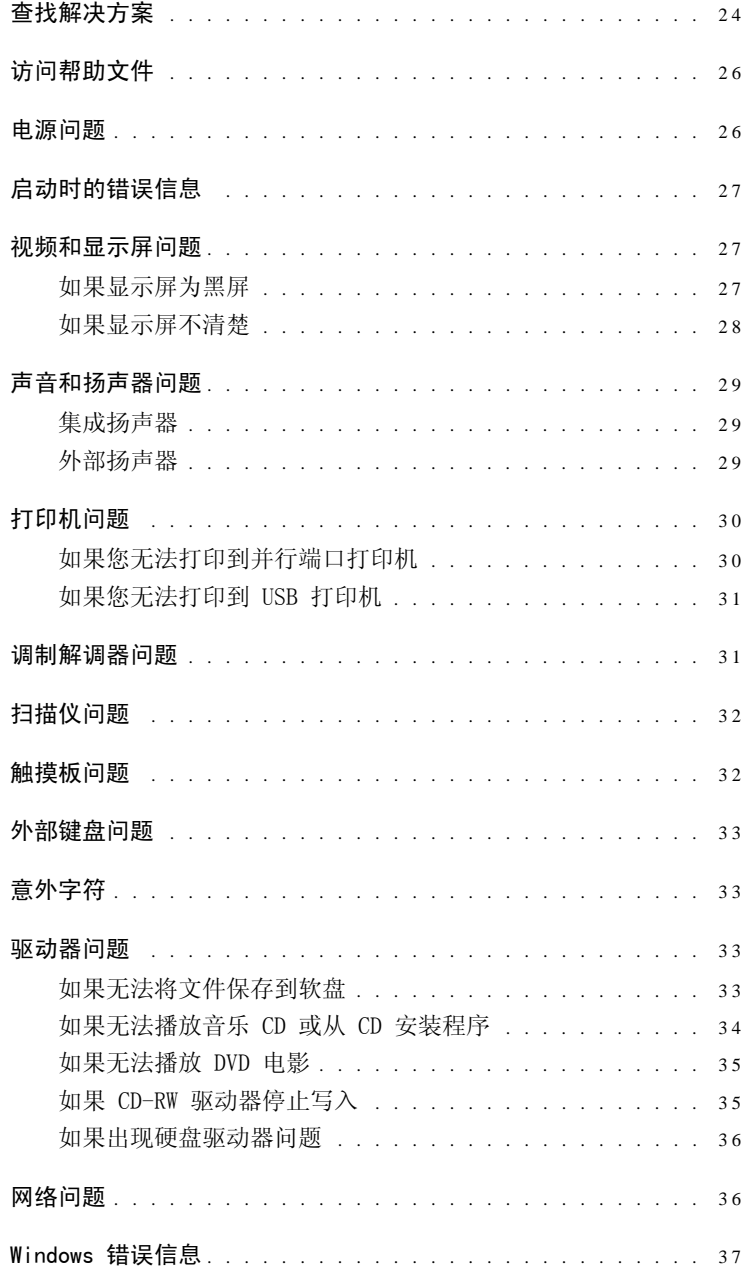

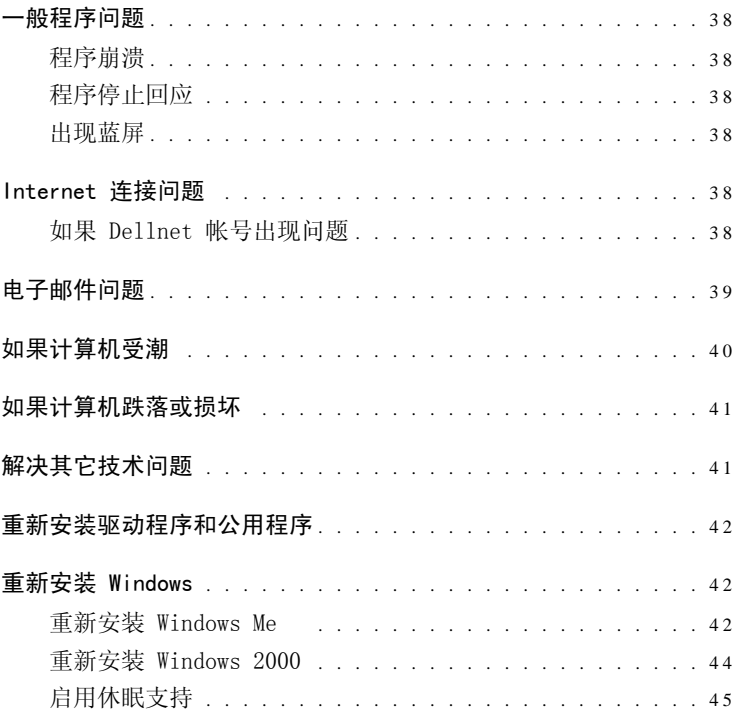

#### 添加部件  $\mathfrak{Z}$

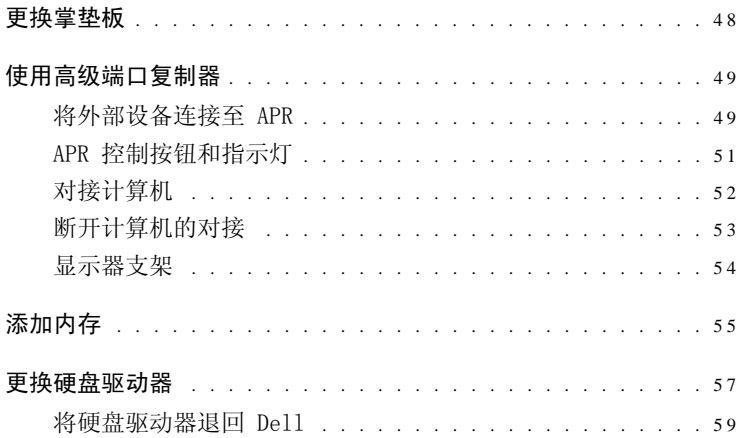

### 4 [附录](#page-60-0)

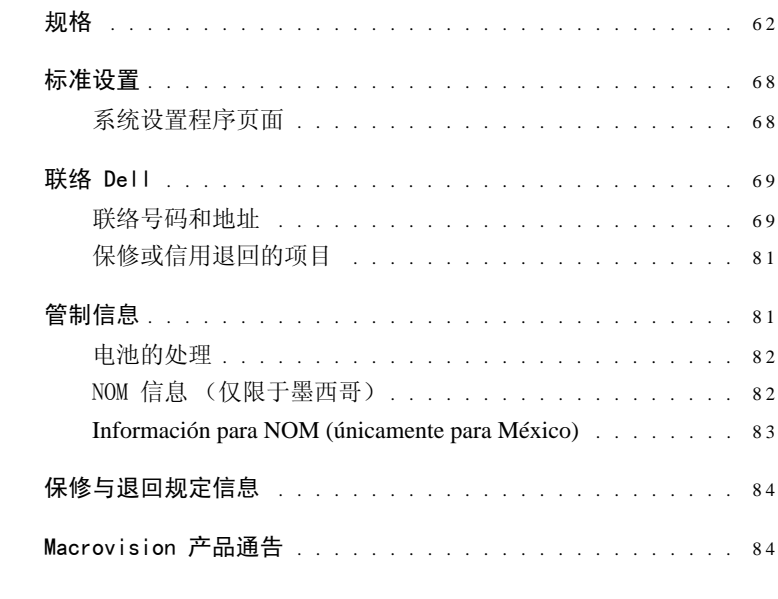

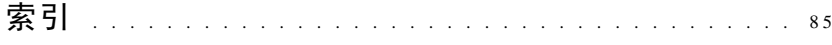

# <span id="page-6-0"></span>安全说明

请遵守以下安全原则,以保护您和您的计算机。为了舒适而有效率地工 作,请遵循"如何使用"帮助文件的"使用计算机时的正确坐姿"中的 人机工程学原则。

<span id="page-6-1"></span>使用计算机时

#### △△ 警告: 请勿将便携式计算机直接放在身体上进行长时间操作。因为操作 时间过长,热量将积累在底座中。与皮肤长时间的接触会导致不适,或 最终导致灼伤。

- 请勿尝试自行维修计算机。请始终按照安装说明进行操作。
- 请勿将电池放在口袋、钱包或其它容器中,以免金属物件 (例如汽 车钥匙)引起电池终端短路。短路造成的过强电流会产生高温,并 可能会烧坏电池。
- 请确保没有任何物品压在交流适配器的电源电缆上,并避免将电缆 置于容易被踩踏或踢到的地方。
- 使用交流适配器运行计算机或为电池充电时,请将交流适配器放置 在通风的地方,例如桌面或地板上。请勿用纸张或其它物品盖住交 流适配器,因为这样会降低其冷却速度;同时,请勿在便携包中使 用交流适配器。
- 请勿在潮湿的环境中使用计算机,例如,靠近浴缸、水池、游泳池 的地方或潮湿的地下室中。
- 请勿将物品塞入计算机的通风孔或开口处,否则可能会导致内部组 件短路而引起火灾或触电。
- 请按照本说明文件中所述,仅使用经认可用于此计算机的交流适配 器和电池。使用其它类型的电池或交流适配器可能会引起火灾或爆 炸。
- 在将计算机连接至电源之前,请确保交流适配器的电压额定值与可 用电源的电压额定值相匹配:
	- 大多数南、北美洲国家和地区以及某些远东国家和地区 (例如 韩国和台湾地区)为 115 伏 /60 赫兹
	- 日本东部为 100 伏 /50 赫兹,日本西部为 100 伏 /60 赫兹
	- 大多数欧洲、中东和远东国家和地区为 230 伏 /50 赫兹
- 为避免触电,请将交流适配器和外部设备电源电缆连接至已正确接 地的电源。这些电缆均配有三相插头,可确保正确接地。请勿使用 转接插头或卸下电缆的接地插脚。如果必须使用延长电缆,请使用 带有正确接地插头的三线电缆。
- 如果将延长电缆用于交流适配器,请确保插入延长电缆的产品的总 安培额定值不超过延长电缆的安培额定值。
- 要断开计算机的电源,请关闭计算机,卸下电池,并断开交流适配 器与电源插座的连接。
- 如果计算机安装了集成或可选的(PC 卡)调制解调器,在雷暴天气 时请断开调制解调器电缆的连接,以避免闪电通过电话线而产生电 击。
- 为避免潜在的电击危险,在雷暴天气时请勿连接或断开任何电缆, 也请勿对本产品进行维护或重新配置。
- PC卡在正常运行中可能会变得很热。如果在连续运行后卸下PC 卡, 请小心操作。
- 请勿将电池投入火中。否则可能会引起爆炸。请与当地有关机构核 实废旧电池的处理办法。
- 安装计算机时,请将其放置在平整的表面上。
- 旅行时,请勿将计算机当作行李检查。您可以让计算机通过 X 射线 安全检查机器,但切勿让计算机通过金属探测器。如果让工作人员 对计算机进行手动检查,请确保计算机备有已充电的电池,以备工 作人员要求您打开计算机。
- 当携带从计算机上卸下的硬盘驱动器旅行时,请使用绝缘材料 (例 如布或纸张)包装驱动器。如果让工作人员对驱动器进行手动检 查,请准备好将驱动器装入计算机。您可以让硬盘驱动器通过 X 射 线安全检查机器,但切勿让驱动器通过金属探测器。
- 旅行时,请勿将计算机放置在座位上方的储物箱中,因为计算机可 能在储物箱中四处滑动。请勿使计算机跌落到地上或受到其它机械 撞击。
- 保护您的计算机、电池和硬盘驱动器免受环境 (例如脏物、灰尘、 食品、液体、极端温度等)的侵害,并避免长时间暴露于阳光下。
- 在气温和 / 或湿度相差非常大的环境中移动计算机时,在计算机表 面或内部可能会形成冷凝。为避免损坏计算机,在使用前请确保有 足够的时间蒸发水分。

注意:在将计算机从低温环境移至较热的环境或从高温环境移至较冷的环 境时,请先让计算机适应室温后再开机。

- 断开电缆连接时,请握住电缆连接器或其张力释放拉环将其拔出, 切勿硬拉电缆。在拔出连接器时,请保持连接器水平,以免弄弯连 接器插针。此外,连接电缆之前,请确保两个连接器的朝向正确并 对齐。
- 处理组件时应小心。请握住组件 (例如内存模块)的边缘而不是插 针。
- 在从系统板上卸下内存模块或从计算机断开外部设备的连接之前, 请先关闭计算机并等待 5 秒钟,然后卸下内存模块或断开设备的连 接,以免损坏系统板。
- 清洁计算机之前,请先关闭计算机,拔下电源插头并卸下电池。
- 用一块蘸水的干净软布清洁计算机,请勿使用其它液体或喷雾清洁 剂。
- 用一块干净的软布和市面上出售的窗用清洁剂 (不含蜡或研磨剂) 清洁显示屏。将清洁剂倒在布上,然后用布沿一个方向从上到下擦 拭显示屏。如果显示屏上有油脂或其它污物,您可以使用异丙醇代 替市面上出售的窗用清洁剂。
- 如果您的计算机受潮,请参阅第 [40](#page-39-1) 页以获得有关说明。如果您的 计算机跌落或损坏,请参阅第 [41](#page-40-2) 页。如果在执行上述步骤后计算 机仍然无法正常工作,请与 Dell 联络 (请参阅第 [69](#page-68-2) 页)。

#### <span id="page-8-0"></span>卸下或安装内存模块时

在卸下或安装内存模块之前,请按指定顺序执行以下步骤。

■ 注意: 只有在安装内存模块时,才需要拆卸计算机内部组件。

 $\Box$  注意: 为避免损坏系统板, 在断开外部设备的连接或卸下内存模块之前, 请先关闭计算机并等待 5 秒钟。

- 1 关闭计算机和所有已连接的设备。
- 2 断开计算机和外部设备与电源插座的连接,以减少造成人身伤害或 触电的可能性。同时断开计算机上连接的所有电话线或通信线路。
- 3 卸下电池槽中的电池和介质托架中的第二个电池 (如果有)。
- 4 在触摸计算机内部组件之前,请先触摸计算机背面未上漆的金属表 面,导去身上的静电。

工作时,请不时触摸计算机上未上漆的金属表面以导去可能损坏内 部组件的静电。

另外,请在适当时注意以下安全原则:

- 断开电缆连接时,请握住连接器,而不是电缆本身。将连接器分开 时,请保持连接器水平以免弄弯插针。此外,连接电缆之前,请确 保两个连接器的朝向正确并对齐。
- 处理内存模块时应小心。请勿触摸模块上的组件。请握住模块的边 缘。

#### 警告:如果新电池安装不正确,可能会引起爆炸。更换电池时,请仅使 用制造商建议的相同或同类的电池。请按照制造商的说明处理废旧电 池。

#### <span id="page-9-0"></span>防止静电损害

要防止静电损害,请在接触任何计算机内部组件之前,先导去身上的静 电,并在拆装计算机内部组件的过程中不时导去静电。您可以通过触摸 计算机背面未上漆的金属表面来导去身上的静电,

也可以采取以下步骤防止静电损害:

- 请勿将组件从防静电包装中取出,除非您已准备好将其安装至计算 机。打开防静电包装之前,请确保已导去身上的静电。
- 运送对静电敏感的组件时,请先将其放入防静电的容器或包装中。

第 1 章

<span id="page-10-0"></span>设置

设置 [Dellnet](#page-11-0) ª 连[接打印机](#page-13-0) [关闭计算机](#page-15-0) 使用[介质托](#page-16-0) 架 设置 [Dolby](#page-18-0)  耳 机 设置 [APR](#page-19-0) 以连接至网络

> www.dell.com | support.dell.com www.dell.com | support.dell.com

1

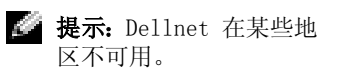

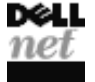

<span id="page-11-0"></span>设置 Dellnet™

要设置 Dellnet Internet 访问服务,请双击 Microsoft® Windows® 桌 面上的 "Dellnet Signup"(Dellnet 注册)图标,并按照屏幕上的说 明进行操作。

#### <span id="page-11-1"></span>访问 Internet

要在完成 Dellnet 注册过程后访问 Internet,请双击 Windows 桌面上 的"Internet Explorer"图标。Internet Explorer 将自动启动通过 Dellnet 的 Internet 连接。

#### <span id="page-11-2"></span>访问电子邮件

要访问 Dellnet 电子邮件,请双击 Windows 桌面上的 "Outlook Express"图标。单击"Send/Receive"(发送 / 接收)以从邮件服务器 中下载信息。下载的信息将存储在硬盘上,直至您删除它们为止。

#### <span id="page-11-3"></span>查看帐号信息

如果您没有记录您的 Dellnet 用户名或密码,可以访问 "Dellnet Administration" (Dellnet 管理)工具来验证或更改此信息:

- 1 单击 "Start"(开始)按 钮, 指 向 "Programs"(程 序)-> "Dellnet",然后单击 "Dellnet Administration"(Dellnet 管 理)。
- 2 单击两次 "Next"(下一步)。
- 3 单击 "Connect" (连接) 以连接至 Dellnet。
- 4 当显示 "Dellnet Self-Administration" (Dellnet 自我管理)页 面时,单击 "View My Account Information"(查看我的帐号信 息)。
- 5 单击 "Next"(下一步)。
- 6 键入 "Challenge Phrase"(质询问题)的答案。
- 7 单击 "Next"(下一步)。

您的帐号信息将显示在屏幕上。

8 单击 "Print"(打印)以打印信息, 或单击 "Main Menu"(主菜 单)以转至主菜单。

**建 提示: Dellnet 使您可以** 使用区分大小写的密码。 请 确 保 您 没 有 启 用 <Caps Lock> 功能。

#### <span id="page-12-0"></span>发送和接收电子邮件

• 双击 "Outlook Express"图标以启动通过 Dellnet 到 Internet 的连接。

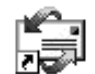

- 在发送电子邮件时请始终检查每个收件人的地址,否则您的电子邮 件将被退回。
- 请确保向您发送电子邮件的人正确地键入了您的电子邮件地址。
- 请勿发送大于 2 MB 的电子邮件信息。
- 如果您在发送电子邮件时遇到问题,请确定问题仅涉及一个收件人 还是所有收件人, 然后联络 Dellnet 技术支持人员 (请参阅第 [69](#page-68-2) [页](#page-68-2))。

#### <span id="page-12-1"></span>重设电子邮件地址设置

如果您的电子邮件软件损坏,请重设帐号:

- 1 单击 "Start"(开始)按钮,指向 "Programs"(程序) —> DØLL "Dellnet",然后单击 "Dellnet Administration"(Dellnet 管 net 理)。
- 2 单击两次 "Next"(下一步)。
- 3 单击 "Connect" (连接) 以连接至 Dellnet。
- 4 当显示 "Dellnet Self-Administration" (Dellnet 自我管理)页 面时,单击"Make My Changes Take Effect"(使我的更改生效)。
- 5 单击 "Next"(下一步)。
- 6 键入 "Challenge Phrase" (质询问题) 的答案。
- 7 单击 "Next"(下一步)。
- 8 单击 "Click To Make Changes Take Effect"(单击使更改生效) 按钮。
- 9 单击 "OK"(确定)。

# <span id="page-13-3"></span><span id="page-13-0"></span>连接打印机

请参阅打印机附带的说明文件,以了解建议的准备步骤,例如:

- 拆开包装
- 安装墨盒
- 放好纸张

然后按照打印机附带的说明将打印机连接至计算机。如果没有提供信 息,请参阅以下各节。

#### <span id="page-13-4"></span><span id="page-13-1"></span>安装打印机驱动程序

Dell 为某些新型打印机提供了驱动程序。单击"Start"(开始)按钮, 指向 "Settings"(设置),然后单击 "Printers"(打印机)。如果 "Printers"(打印机)窗口中列出了您的打印机,则说明打印机已准备 就绪,可以使用。

如果您需要安装打印机驱动程序,请将安装 CD 放入 CD 或 DVD 驱动 器,然后使用打印机附带的说明按照屏幕上的提示进行操作。

如果打印机安装 CD 未自动运行, 请单击 Windows 桌面上的 "Start" (开始)按钮,单击 "Run"(运行),并键入 *x*:\setup.exe (其中 *x* 表示 CD 或 DVD 驱动器的驱动器号 [ 一般为 D])。然后单击 "OK" (确定),并按照屏幕上的提示进行操作。

#### <span id="page-13-2"></span>并行打印机

- 1 关闭计算机 (请参阅第 [16](#page-15-0) 页)。
- $\Box$  注意: 请仅使用标准的 IEEE 并行电缆将打印机连接至计算机, 电缆长度 不应超过 3 米 (10 英尺)。使用非标准电缆可能导致打印机无法工作。
	- 2 将并行打印机电缆连接至计算机的并行端口连接器,拧紧两个螺 钉。将电缆连接至打印机的并行连接器,使两个固定夹均卡入槽 口。

海提示:有关安装打印机驱 动程序的完整说明,请参 阅您的打印机说明文件。

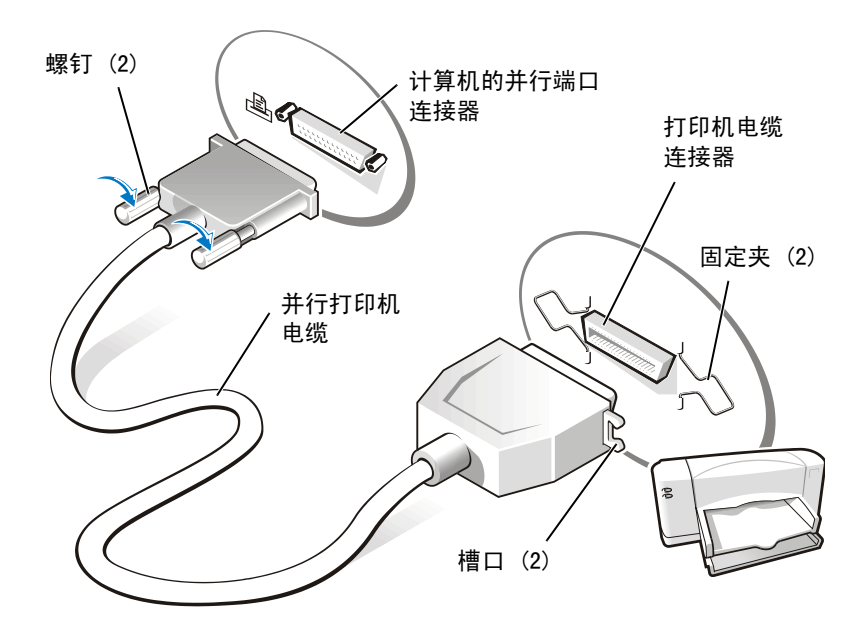

- 3 打开打印机,然后打开计算机。如果屏幕显示 "Add New Hardware Wizard"(添加新硬件向导)窗口,请单击"Cancel"(取消)。
- 4 如果有必要,请安装打印机驱动程序 (请参阅第 [14](#page-13-1) 页)。

#### <span id="page-14-1"></span><span id="page-14-0"></span>USB 打印机

- 1 如果有必要,请安装打印机驱动程序 (请参阅第 [14](#page-13-1) 页)。
- 2 将 USB 打印机电缆连接至计算机和打印机的 USB 端口连接器。USB 连接器仅可以从一个方向连接。

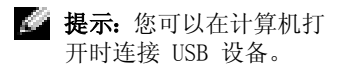

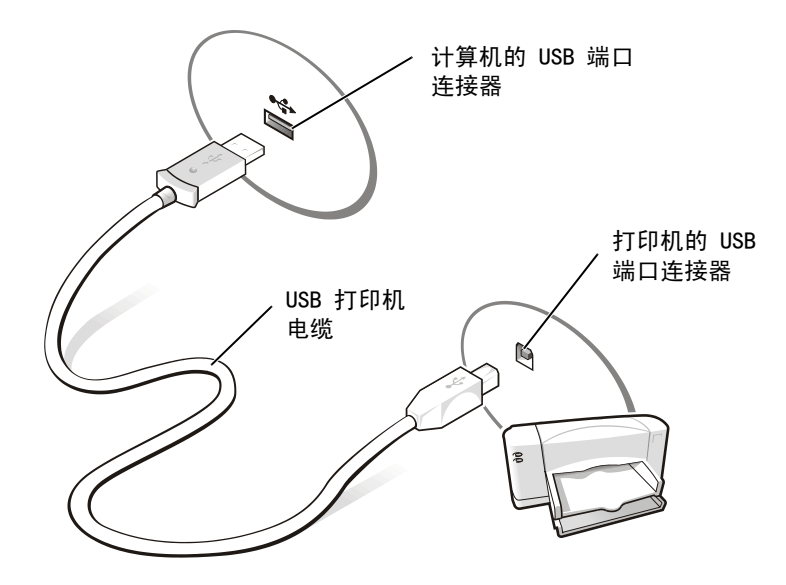

<span id="page-15-2"></span><span id="page-15-0"></span>关闭计算机

 $\Box$  注意: 为避免数据丢失, 您必须执行 Windows 关闭系统程序以关闭计算 机。

<span id="page-15-1"></span>Windows Millennium Edition (Me) 和 Windows 2000

- 1 保存并关闭所有打开的文件,退出所有打开的程序。
- 2 单击 "Start"(开始)按钮,然后单击 "Shut Down"(关机)。
- 3 单击 "What do you want the computer to do?"(希望计算机做 什么?)下的下拉菜单。
- 4 单击 "Shut down" (关机), 然后单击 "OK" (确定)。 关闭系统的过程结束后,计算机将自动关闭。

# <span id="page-16-0"></span>使用介质托架

Dell 计算机出厂时已在介质托架中安装了软盘驱动器。介质托架还支持 以下设备:

- CD 驱动器
- CD-RW 驱动器
- DVD 驱动器
- Zip 驱动器
- 第二个硬盘驱动器
- 第二个电池
- Dell TravelLite™ 模块

#### <span id="page-16-1"></span>在计算机关闭时交换设备

- 1 保存并关闭所有打开的文件,退出所有打开的程序,并关闭计算机 (请参阅第 [16](#page-15-0) 页)。
- 2 如果计算机与 APR 相连接 (对接), 请断开对接 (请参阅第 [53](#page-52-1) [页](#page-52-1))。
- 3 合上显示屏,并将计算机翻转过来。
- 4 滑动并按住释放闩锁,将设备从介质托架中拉出。
- 注意:为防止损坏,设备未插入计算机中时,请将其放入旅行箱。将设备 保存在干燥、安全的地方,不要在设备上放置重物。

主意: 为防止对对接连接器造成无法挽救的损坏,请勿在计算机与高级端 口复制器 (APR) 相连接时卸下或更换设备。

计算机底部

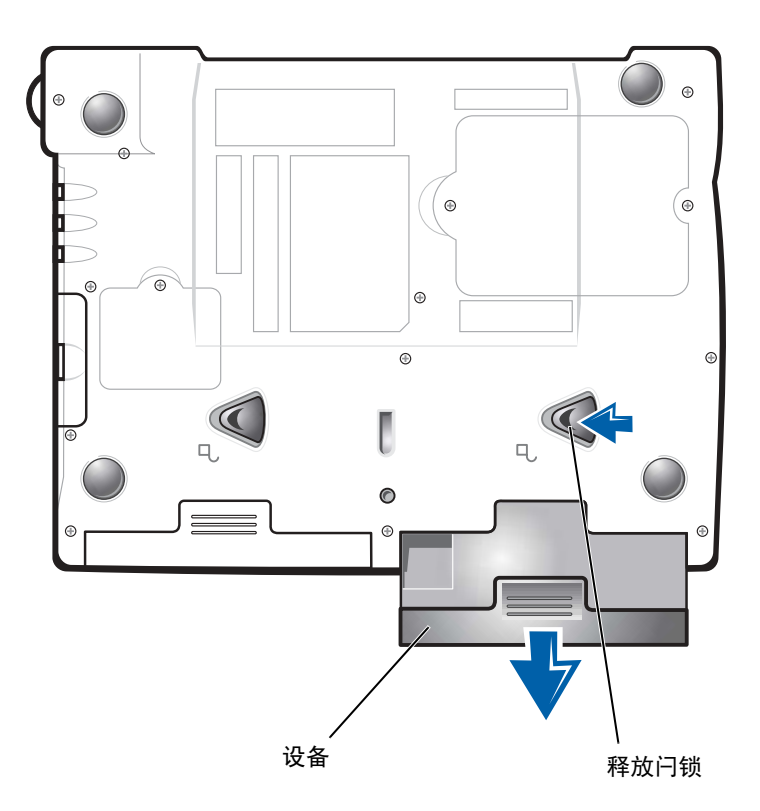

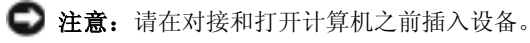

- 5 将新设备插入托架,并推动设备直至听到咔嗒声。
- 6 打开计算机。

#### <span id="page-17-0"></span>在运行 Windows 时交换设备

**● 注意:** 为防止对对接连接器造成无法挽救的损坏, 请勿在计算机与 APR 相 连接时更换设备。

在 Microsoft Windows Me 中

- 1 在 Microsoft Windows 任务栏的 "Softex BayManager"图标上单 击鼠标右键。
- 2 单击 "Remove/Swap"(卸下 / 交换)。
- 3 使显示屏保持打开状态,倾斜计算机的背面以便在计算机的底部进 行操作。
- 4 滑动并按住释放闩锁,将设备从介质托架中拉出。
- 5 将新设备插入托架,并推动设备直至听到咔嗒声。
- 6 单击"OK"(确定), 然后再次单击"OK"(确定)以关闭"Softex BayManager" 窗口。

#### 在 Microsoft Windows 2000 中

- 1 双击 Microsoft Windows 任务栏上的 "Unplug or Eject Hardware"(拔下或弹出硬件)图标。
- 2 单击要弹出的设备, 然后单击"Stop"(停止)。
- 3 单击"OK"(确定),并等待直至要弹出的设备从"Unplug or Eject Hardware"(拔下或弹出硬件)窗口中清除。
- 4 使显示屏保持打开状态,倾斜计算机的背面以便在计算机的底部进 行操作。
- 5 滑动并按住释放闩锁,将设备从介质托架中拉出。
- 6 将新设备插入托架,并推动设备直至听到咔嗒声。
- 7 当 Windows 识别到新设备时, 单击 "Close"(关闭)。

### <span id="page-18-0"></span>设置 Dolby 耳机

- 1 双击计算机桌面上的"Intervideo Win DVD"图标。
- 2 单击 "Properties"(属性)图标。
- 3 单击 "Dolby Headphone" (Dolby 耳机) 选项卡。
- 4 单击 "Enable Dolby Headphone" (启用 Dolby 耳机)。
- 5 选择四个选项中的一项以设置环绕立体声效果的级别。"Option 1"(选项 1)为基线立体声选项, "Option 2"(选项 2)、"Option 3"(选项 3) 和 "Option 4"(选项 4) 为环绕立体声级别。
- 6 单击"Apply"(应用),然后单击"OK"(确定)以关闭"WinDVD Properties" (WinDVD 属性) 窗口。
- 7 单击 "Exit"(退出)。

第4 提示: 仅当计算机安装了 DVD 驱动器时才可以使 用 Dolby 耳机功能。

第十提示: 仅当您将指针放在 图标上时才有可能看见 图标标签。

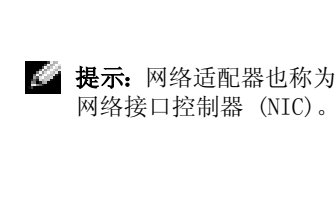

# <span id="page-19-0"></span>设置 APR 以连接至网络

**■ 注意:** 只有完成对高级端口复制器 (APR) 的设置之后, 才能安装 NIC 或 NIC/ 调制解调器组合 PC 卡。

如果您购买了带有集成网络适配器的 APR, 则必须先对计算机进行配置 以将 APR 与网络配合使用。

#### <span id="page-19-1"></span>在 Windows Me 中设置 APR

- 1 如果计算机正在运行,请关闭操作系统并关闭计算机(请参阅第 [16](#page-15-0) [页](#page-15-0))。
- 2 断开所有外部设备与 APR 的连接。
- 3 将交流适配器连接至 APR 和电源插座。
- 4 将计算机插入 APR。
- 5 打开计算机。

计算机将自动检测网络适配器,并开始软件安装。

- 6 在 "Add New Hardware Wizard"(添加新硬件向导)窗口中单击 "Automatic search for a better driver (Recommended)"(自动 搜索设备的最佳驱动程序 [ 建议 ]), 然后单击"Next"(下一步)。
- 7 当 Windows 显示信息表明驱动程序已经安装时,单击 "Finish" (完成)。
- 8 单击 "Yes"(是)重新启动计算机。

计算机重新启动后, Windows 将修改设置, 创建"Dock 1"(对接 1)配置,然后显示 Setup is complete (设置已完成)的信息。

- 9 单击 "OK"(确定)。
- 10 如果出现 Updated display settings(更新的显示设置)信息, 请单击 "OK"(确定)。
- 11 如果有必要,请询问网络管理员以获得有关配置网络适配器设置的 说明。

#### <span id="page-20-0"></span>在 Windows 2000 中设置 APR

- $\bigodot$  注意: 请勿使用 APR 附带的 CD 来安装驱动程序, 否则网络适配器将无法 使用。
	- 1 如果计算机正在运行,请关闭操作系统并关闭计算机(请参阅第 [16](#page-15-0) [页](#page-15-0))。
	- 2 断开所有外部设备与 APR 的连接。
	- 3 将计算机插入 APR。
	- 4 将网络电缆和交流适配器连接至 APR。
	- 5 打开计算机。
	- 6 注册为具有管理员权限的用户。
	- 7 请确保在 "Found New Hardware" (找到新硬件)窗口中列出了 "Intel 3Com PCI Ethernet Adapter (10/100)"。

Windows 2000 将自动安装网络适配器驱动程序。

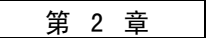

# <span id="page-22-0"></span>解决问题

[查](#page-23-0)找解决方案 访问帮助文件 启[动时的](#page-26-0)错误信息 视频[和显示屏问题](#page-26-1) [声音和扬声器问题](#page-28-0) [打印机问题](#page-29-0) 调制解调[器问题](#page-30-1) [扫描仪](#page-31-0)问题 触摸板[问题](#page-31-1) 外部 键[盘问题](#page-32-0) [意外](#page-32-1)字符 [驱动器问题](#page-32-2) 网络[问题](#page-35-1) [Windows](#page-36-0)  错 误信息 一般[程序问题](#page-37-0) [Internet](#page-37-4)  连接问题 [电子邮件问题](#page-38-0) [如果计算机](#page-39-0) 受 潮 [如果计算机](#page-40-0)跌落或损坏 解决[其它](#page-40-1)技术问题 重新[安装驱动程序和公用程序](#page-41-0) 重新安装 [Windows](#page-41-1)

2

# <span id="page-23-0"></span>查找解决方案

有时很难描述应该到何处寻找答案。请用下表快速查找问题的答案。

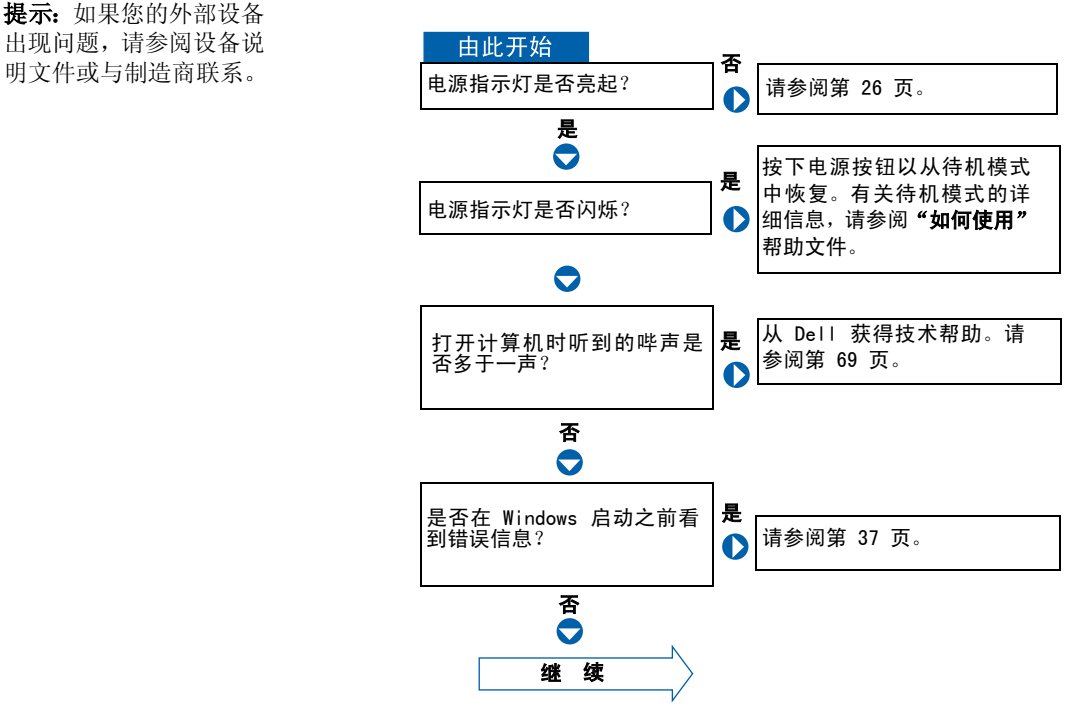

www.dell.com | support.dell.com www.dell.com | su pport.dell.com

第 提示: 如果您的外部设备 出现问题,请参阅设备说

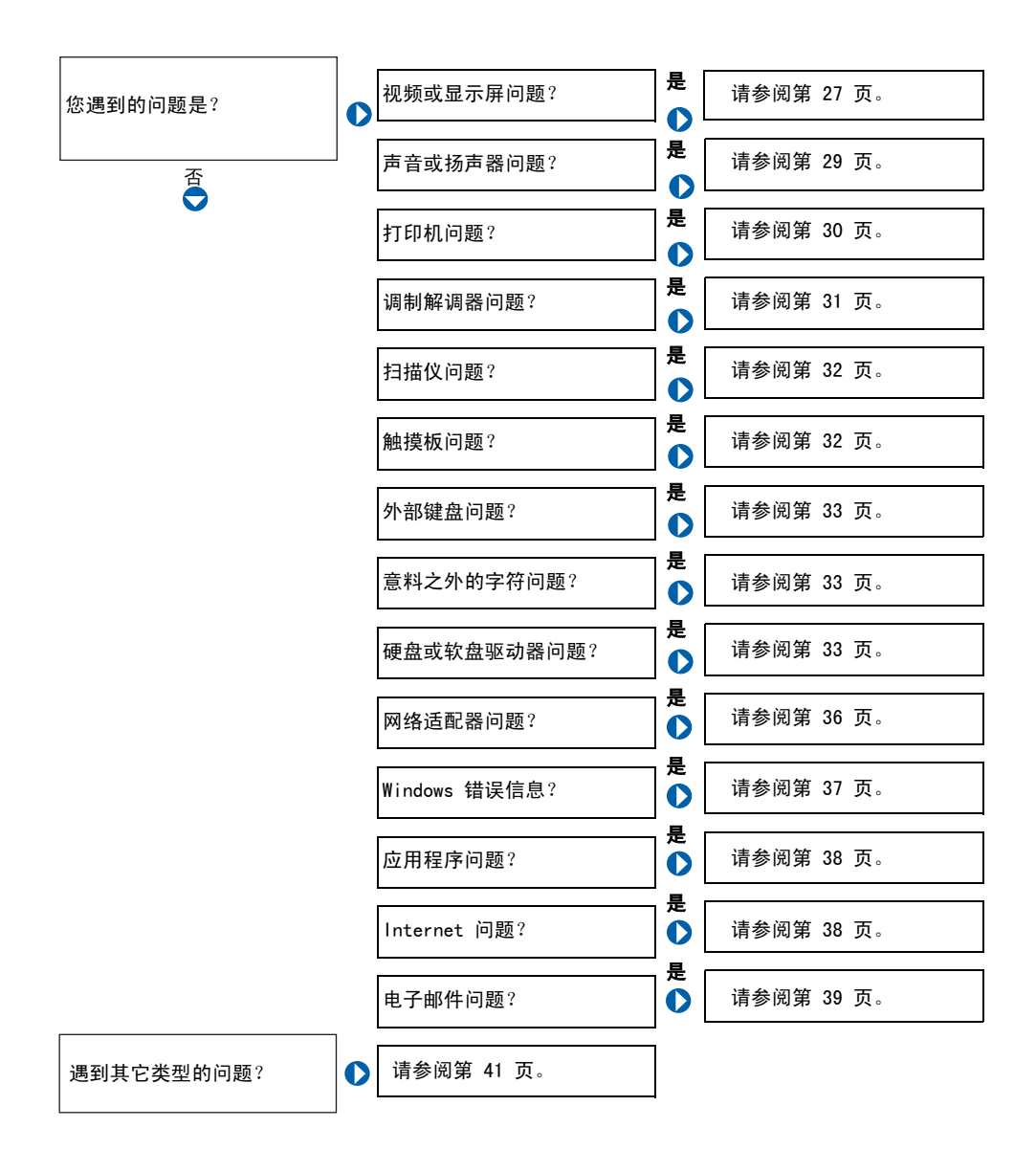

# <span id="page-25-0"></span>访问帮助文件

要访问"如何使用"帮助文件 1 单击"Start"(开始)按钮, 指向"Dell Documents"(Dell 说明文件), 然后单击"Tell Me How"(如何使用)。

要访问 WINDOWS 2000 帮助

1 单击 "Start"(开始)按钮,然后单击 "Help"(帮助)。

2单击"Search"(搜索)选项卡。

3 键入描述问题的词或短语,然后单击 "List Topics"(列出主题)。

4 单击描述问题的主题, 然后单击 "Display"(显示)。

5 按照屏幕上的说明进行操作。

要访问 WINDOWS ME 帮助

1 单击 "Start"(开始) 按钮, 然后单击 "Help"(帮助)。

2 在"Search"(搜索)框中键入描述问题的词或词组,然后单击"Go"(转 到)。

3 单击描述问题的主题,然后单击"Display"(显示)。

4 按照屏幕上的说明进行操作。

### <span id="page-25-1"></span>电源问题

检查电源指示灯— 电源指示灯亮起或闪烁表明计算机有电。如果电源指示 灯闪烁, 则表明计算机处于待机模式, 按电源按钮可以从待机模式中恢复。

检查电池— 如果您使用电池为计算机供电,则可能是电池电量已耗尽。请使 用交流适配器将计算机连接至电源插座,然后打开计算机。

检测电源插座— 使用其它设备 (例如电灯)检测电源插座,确保电源插座 能够正常工作。

检查交流适配器— 请确保电源电缆已稳固地插入电源插座,并且交流适配 器上的绿色指示灯已亮起。

第 提示: 有关待机模式的信 息,请参阅"如何使用" 帮助文件。

将计算机直接连接至电源插座— 绕过电源保护设备、配电盘和延长电缆, 以验证计算机可以打开。

检查干扰— 同一电路中有电气设备或电气设备运行时距计算机太近均可能 产生干扰。其它干扰因素包括:电源延长电缆、配电盘上的设备过多或多个 配电盘连接至同一个电源插座。

调整电源属性一请参阅"如何使用"帮助文件,或在 Windows 帮助中搜索 关键字 "standby"(待机)。要访问帮助文件,请参阅 第 [26](#page-25-0) 页。

重置内存模块一如果计算机的电源指示灯亮起,但是显示屏仍然是黑屏,您 可能需要重置内存模块 (请参阅第 [55](#page-54-1) 页)。

# <span id="page-26-0"></span>启动时的错误信息

OPERATING SYSTEM NOT FOUND (未找到操作系统)— 请致电 Dell 寻求 技术帮助 (请参阅第 [69](#page-68-2) 页)。

INSERT BOOTABLE MEDIA (插入可引导介质)— 操作系统试图从非引导软 盘或 CD 进行引导。请插入可引导软盘或 CD。

NON-SYSTEM DISK ERROR (非系统磁盘错误) — 软盘驱动器中插有软盘。 取出软盘并重新启动计算机。

### <span id="page-26-1"></span>视频和显示屏问题

<span id="page-26-2"></span>如果显示屏为黑屏

检查电源指示灯— 电源指示灯闪烁表明计算机有电。如果电源指示灯闪烁, 则表明计算机处于待机模式,按电源按钮可以从待机模式中恢复。如果电源 指示灯关闭,请按电源按钮。

检查电池— 如果您使用电池为计算机供电,则可能是电池电量已耗尽。请使 用交流适配器将计算机连接至电源插座,然后打开计算机。

检测电源插座— 使用其它设备 (例如电灯)检测电源插座,确保电源插座 能够正常工作。

检查交流适配器— 请确保电源电缆已稳固地插入电源插座,并且交流适配 器上的绿色指示灯已亮起。

调整电源属性一在 Windows 帮助中搜索关键字"standby"(待机)。要 访问帮助文件,请参阅第 [26](#page-25-0) 页。

#### <span id="page-27-0"></span>如果显示屏不清楚

调节亮度— 有关调节亮度的说明, 请参阅"如何使用"帮助文件(请参阅 第 [26](#page-25-0) 页)。

将次低音扬声器移至远离计算机或显示器的位置— 如果您的外部扬声器 系统中有次低音扬声器,请确保将次低音扬声器放在距计算机或外部显示器 至少 60 厘米 (2 英尺)远的地方。

消除可能的干扰— 关闭附近的风扇、荧光灯或卤素灯以检查干扰。

旋转计算机使其面对其它方向— 避免阳光照射,因为阳光照射会导致图像 质量变差。

恢复建议设置一恢复原始的分辨率和刷新率设置。有关说明, 请参阅"如 何使用"帮助文件。要访问帮助文件,请参阅第 [26](#page-25-0) 页。

调整 WINDOWS 显示设置—

- 1 单击"Start"(开始)按钮,指向"Settings"(设置),然后单击"Control Panel"(控制面板)。
- 2 双击 "Display"(显示)图标,然后单击 "Settings"(设置)选项卡。
- 3 尝试使用不同的"Colors"(颜色)和"Screen area"(屏幕区域)设置。

# <span id="page-28-0"></span>声音和扬声器问题

#### <span id="page-28-1"></span>集成扬声器

调节 WINDOWS 音量控制— 双击屏幕右下角的黄色扬声器图标。确保音量已 经打开并且没有静音。

检查音量控制按钮— 同时按下两个音量控制按钮或按 <Fn><End> 组合键, 以禁用 (静音)或重新启用集成扬声器。

重新安装声音 (音频)驱动程序— 请参阅第 [42](#page-41-0) 页。

#### <span id="page-28-2"></span>外部扬声器

验证扬声器电缆的连接— 请确保扬声器的连接与随扬声器提供的安装图中 所示一致。

检测电源插座— 使用其它设备 (例如电灯)检测电源插座,确保电源插座 能够正常工作。

确保扬声器已打开— 请参阅随扬声器提供的安装图。

调节扬声器控制— 调节音量、低音或高音控制以消除失真。

调节 WINDOWS 音量控制— 双击屏幕右下角的黄色扬声器图标。确保音量已 经打开并且没有静音。

检测扬声器— 将扬声器音频电缆插入计算机侧面的耳机连接器。确保耳机的 音量控制已调高。播放音乐 CD。

运行扬声器自测程序— 某些扬声器系统的次低音扬声器上带有自测按钮。 有关自测的说明,请参阅扬声器说明文件。

**建提示:**某些 MP3 播放器 中的音 量 控 制 将 代 替 Windows 音量设置。如果 您收听 MP3 歌曲, 请确 保没有调小或关闭播放 器音量。

将次低音扬声器移至远离计算机或显示器的位置— 如果您的外部扬声器 系统中有次低音扬声器,请确保将次低音扬声器放在距计算机或外部显示器 至少 60 厘米 (2 英尺)远的地方。

消除可能的干扰— 关闭附近的风扇、荧光灯或卤素灯以检查干扰。

重新安装声音 (音频)驱动程序— 请参阅第 [42](#page-41-0) 页。

# <span id="page-29-0"></span>打印机问题

<span id="page-29-1"></span>如果您无法打印到并行端口打印机

验证打印机电缆的连接— 请确保打印机电缆的连接与第 [14](#page-13-3) 页中所述的一 致。

检测电源插座— 使用其它设备 (例如电灯)检测电源插座,确保电源插座 能够正常工作。

确保打印机已打开— 请参阅随打印机提供的说明文件。

验证 WINDOWS 可以识别打印机-

1 单击 "Start"(开始)按钮, 指向 "Settings"(设置), 然后单击 "Printers"(打印机)。

如果其中列出了打印机,请在打印机图标上单击鼠标右键,单击 "Properties"(属性),然后选择"Details"(详细资料)选项卡。

2 确保"Print to the following port:" (打印到以下端口:)的设置为 "LPT1 (Printer Port)"(LPT1 [ 打印机端口 ])。

重新安装打印机驱动程序— 请参阅第 [14](#page-13-3) 页。

#### <span id="page-30-0"></span>如果您无法打印到 USB 打印机

验证打印机电缆的连接— 请确保打印机电缆的连接与第 [15](#page-14-1) 页中所述的一 致。

检测电源插座— 使用其它设备 (例如电灯)检测电源插座,确保电源插座 能够正常工作。

确保打印机已打开— 请参阅随打印机提供的说明文件。

验证 WINDOWS 可以识别打印机—

1 单击 "Start"(开始)按钮,指向 "Settings"(设置),然后单击 "Printers"(打印机)。

如果其中列出了打印机,请在打印机图标上单击鼠标右键,单击 "Properties"(属性),然后选择"Details"(详细资料)选项卡。

2 确保 "Print to the following port:" (打印到以下端口:)的设置为 "USB" $\cdot$ 

重新安装打印机驱动程序— 请参阅第 [14](#page-13-4) 页。

### <span id="page-30-1"></span>调制解调器问题

 $\Box$  注意: 请仅将调制解调器连接至墙上的模拟电话插孔。将调制解调器连接 至数字电话网络将会损坏调制解调器。

检查电话插孔— 从调制解调器上断开电话线的连接,并将电话线连接至电 话。倾听拨号音。

将调制解调器直接连接至墙上的电话插孔一如果此线路上还插有其它电 话设备(例如答录机、传真机、电涌保护器或线路分配器), 请绕过它们而 将调制解调器直接连接至墙上的电话插孔,从而与电话线相连接。

检查连接— 验证电话线已连接至调制解调器。

检查电话线— 试用另一条电话线。如果使用的电话线长度为 3 米 (10 英 尺)或更长,请试用较短的电话线。

- 验证调制解调器能够与 WINDOWS 通信
- 1 单击"Start"(开始)按钮,指向"Settings"(设置),然后单击"Control Panel"(控制面板)。
- 2 在"Control Panel"(控制面板)窗口中, 双击"Modems"(调制解调器)。 如果其中列出了同一调制解调器的多个项目,或者列出了未安装的调制解 调器,请删除这些项目,并重新启动计算机。
- 3 单击 "Diagnostics"(诊断)选项卡。
- 4 单击用于您的调制解调器的 COM 端口。
- 5 单击"More Info"(详细信息)以验证调制解调器正在与 Windows 通信。 如果所有命令都收到回应,则说明调制解调器运行正常。

### <span id="page-31-0"></span>扫描仪问题

检查电源电缆的连接— 确保扫描仪电源电缆已稳固地连接至可正常工作的 电源,并且扫描仪已打开。

检查扫描仪电缆的连接— 确保扫描仪电缆已稳固地连接至计算机和扫描 仪。

解除扫描仪锁定—如果扫描仪上带有锁定卡舌或按钮,请确保扫描仪已解 除锁定。

重新安装扫描仪驱动程序— 有关说明,请参阅扫描仪说明文件。

### <span id="page-31-1"></span>触摸板问题

检查触摸板设置一单击"Start"(开始)按钮,指向"Settings"(设置), 单击 "Control Panel" (控制面板), 然后双击 "Mouse" (鼠标) 图标。尝 试调整设置。

# <span id="page-32-0"></span>外部键盘问题

断开键盘电缆的连接— 关闭计算机 (请参阅第 [16](#page-15-2) 页)。断开键盘电缆的 连接,并检查电缆连接器的插针是否弯曲或折断。

# <span id="page-32-1"></span>意外字符

禁用数字小键盘— 按下 <Num Lk> 键以禁用数字小键盘。验证数字锁定指 示灯未亮起。

### <span id="page-32-2"></span>驱动器问题

<span id="page-32-3"></span>如果无法将文件保存到软盘

确保 WINDOWS 能够识别驱动器— 双击 "My Computer"(我的电脑)图标。 如果其中未列出软盘驱动器,请使用防病毒软件执行完全扫描以检查和清除 病毒。有时病毒会导致 Windows 无法识别驱动器。

无法将文件保存到软盘— 确保软盘未满或未被写保护(锁定)。请参见下 图。

用另一张软盘检测驱动器— 插入另一张软盘,以排除原来的软盘有故障的 可能性。

第 提示: 有关将文件保存到 软盘的信息,请参阅"如 何使用"帮助文件(请参 阅第 [26](#page-25-0) 页)。

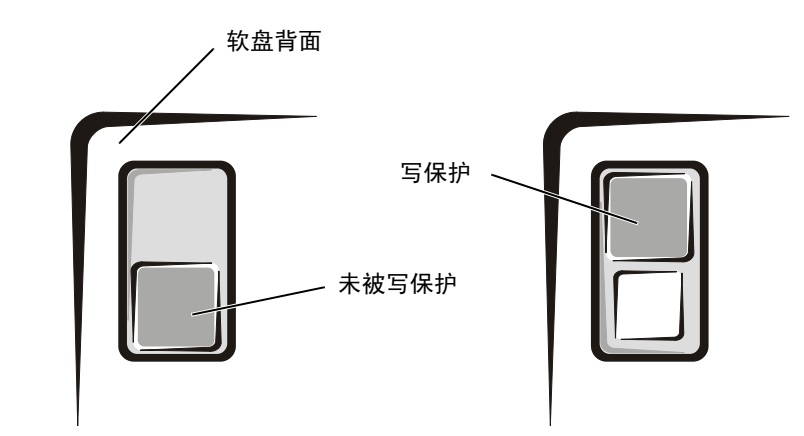

#### <span id="page-33-0"></span>如果无法播放音乐 CD 或从 CD 安装程序

确保 WINDOWS 能够识别驱动器— 双击 "My Computer"(我的电脑)图标。 如果其中未列出 CD 驱动器,请使用防病毒软件执行完全扫描以检查和清除 病毒。有时病毒会导致 Windows 无法识别驱动器。

用另一张 CD 检测驱动器— 放入另一张 CD,以排除原来的 CD 有故障的 可能性。

清洁光盘一有关说明,请参阅"如何使用"帮助文件。要访问帮助文件,请 参阅第 [26](#page-25-0) 页。

调节 WINDOWS 音量控制–双击屏幕右下角的黄色扬声器图标。确保音量已 经打开并且没有静音。

**提示:** 高速 CD 驱动器振 动是正常现象,它可能会 导致噪音。这并不表示驱 动器或 CD 有缺陷。

如果您在固定光驱和介质托架中各放入了一张 CD— 要识别哪一张 CD 无法播放:

在 Windows 2000 中, 请双击任务栏上的 "Softex BayManager"图标。然后 单击 "Storage Devices"(存储设备)选项卡,并单击 "Computer"(计算 机)以查看是否列出了该设备。如果两个设备都被列出,则单击"OK"(确 定)。如果只列出了一个设备,则从列出的托架中取出 CD,并确保 Windows 能够识别该驱动器。

在 Windows Me 中,请双击桌面上的 "My Computer"(我的电脑)图标。然 后双击要验证的设备的驱动器号。

#### <span id="page-34-0"></span>如果无法播放 DVD 电影

确保 WINDOWS 能够识别驱动器— 双击"My Computer"(我的电脑)图标。 如果其中未列出 DVD 驱动器,请使用防病毒软件执行完全扫描以检查和清除 病毒。有时病毒会导致 Windows 无法识别驱动器。

用另一张 DVD 检测驱动器— 放入另一张 DVD,以排除原来的 DVD 有故障 的可能性。

清洁光盘—有关说明,请参阅"如何使用"帮助文件。要访问帮助文件,请 参阅第 [26](#page-25-0) 页。

<span id="page-34-1"></span>如果 CD-RW 驱动器停止写入

向 CD-RW 磁盘写入数据之前请在 WINDOWS 中禁用待机模式— 在 Windows 帮助中搜索关键字"standby"(待机)。要访问帮助文件,请参阅 第 [26](#page-25-0) 页。

降低写入速率— 写入时, CD-RW 驱动器必须接收到稳定的数据流。如果数据 流中断,将会产生错误。在写入 CD-RW 之前关闭所有程序也可以减少出错的 可能。

第 提示: 由于世界各地使用 的 DVD 文件类型各不相 同,因此并非所有 DVD 驱动器均可识别所有的 DVD 标题。

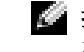

第4 提示: 如果您必须禁用待 机模式以向 CD- RW 驱动 器写入数据,切记在完成 向 CD 写入数据后再次 启用待机模式。

#### <span id="page-35-0"></span>如果出现硬盘驱动器问题

检查硬盘驱动器错误

Windows Me

单击"Start"(开始)按钮,指向"Programs"(程序)-> "Accessories" (附件)-> "System Tools"(系统工具), 然后单击 "磁盘扫描程序"。 Windows 2000: 1 双击 "My Computer"(我的电脑) 图标。 2 在 "Local Disk"(本地磁盘)图标上单击鼠标右键,然后单击 "Properties"(属性)。 3 单击 "Tools"(工具)选项卡。 4 单击 "Check Now" (开始检查)。

### <span id="page-35-1"></span>网络问题

检查网络电缆连接器— 确保网络电缆连接器已稳固地连接至计算机上的连 接器和墙上的网络插孔。

检查网络连接器上的网络指示灯— 绿色表示网络连接处于活动状态。如果 状态指示灯不是绿色,请尝试更换网络电缆。琥珀色表示已经载入了网卡驱 动程序,网卡正在检测活动。

重新启动计算机— 再次尝试登录到网络。

与网络管理员联系— 验证您的网络设置正确并且网络运行正常。
# Windows 错误信息

X:\ IS NOT ACCESSIBLE. THE DEVICE IS NOT READY(无法访问 X:\。设 备尚未准备好)— 将磁盘插入驱动器,然后再试一次。

A FILENAME CANNOT CONTAIN ANY OF THE FOLLOWING CHARACTERS: (文件 名中不能包括以下字符: \ / : \* ? " < > |) 一请勿在文件名中使 用这些字符。

NOT ENOUGH MEMORY OR RESOURCES. CLOSE SOME PROGRAMS AND TRY AGAIN (内存或资源不足。请关闭部分程序,然后再试一次)— 打开的程序过 多。请关闭所有窗口,然后打开您要使用的程序。

THE FILE BEING COPIED IS TOO LARGE FOR THE DESTINATION DRIVE (被 复制的文件对目标驱动器来说太大了)—您尝试复制的文件太大,磁盘 上放不下,或者磁盘已满。请尝试将文件复制到其它磁盘,或者使用容量更 大的磁盘。

A REQUIRED .DLL FILE WAS NOT FOUND(找不到所需的 .DLL 文件)— 您正在尝试打开的程序缺少必要的文件。要删除并重新安装程序:

### Windows Me:

- 1 单击"Start"(开始)按钮,指向"Settings"(设置),然后单击"Control Panel"(控制面板)。
- 2 双击 "Add/Remove Programs"(添加 / 删除程序)图标。

3 选择要删除的程序。

4 单击 "Add/Remove"(添加 / 删除), 并按照屏幕上的提示进行操作。 5 有关安装说明,请参阅程序说明文件。

### Windows 2000:

- 1 单击"Start"(开始)按钮,指向"Settings"(设置),然后单击"Control Panel"(控制面板)。
- 2 双击 "Add/Remove Programs" (添加 / 删除程序) 图标。
- 3 选择要删除的程序。
- 4 单击 "Change/Remove"(更改 / 删除), 并按照屏幕上的提示进行操作。 5 有关安装说明,请参阅程序说明文件。

# 一般程序问题

程序崩溃

查看软件说明文件— 许多软件制造商的 Web 站点上的信息都可以帮助您解 决问题。

程序停止回应

按 <CTRL><ALT><DEL> 组合键一在 "Close Program"(关闭程序)窗口 中选择不再回应的程序,然后单击 "End Task"(结束任务)。

### 出现蓝屏

关闭计算机— 如果计算机对击键或正常关闭系统操作无回应 (请参阅第 [16](#page-15-0) [页](#page-15-0)),请按电源按钮直至计算机关闭。再次按下电源按钮以重新启动计算机。 出现蓝屏是因为未能执行正确的 Windows 关闭系统程序。在启动过程中,磁 盘扫描程序将自动运行。按照屏幕上的提示进行操作。

# Internet 连接问题

如果 Dellnet 帐号出现问题

查阅 "设置 DELLNET"— 请参阅第 [12](#page-11-0) 页。

查阅 "调制解调器问题"— 请参阅第 [31](#page-30-0) 页。

关闭呼叫等待 (捕获电话)— 请参阅电话目录以获得有关禁用此功能的 说明,然后调整拨号网络的连接属性:

- 1 单击"Start"(开始) 按钮, 指向"Settings"(设置), 然后单击"Control Panel"(控制面板)。
- 2 双击 "Modem"(调制解调器)图标。
- 3 在 "Modems Properties"(调制解调器属性)窗口中单击 "Dialing Properties"(拨号属性)。
- 4 确保复选了"To disable call waiting, dial:"(要取消拨号等待,请 拨 :),然后根据电话目录中的信息选择正确的代码。
- 5 单击 "Apply"(应用), 然后单击 "OK"(确定)。
- 6 关闭 "Modems Properties"(调制解调器属性)窗口。
- 7 关闭 "Control Panel"(控制面板)窗口。

# 电子邮件问题

查阅 "发送和接收电子邮件"— 请参阅第 [13](#page-12-0) 页。

确保您已连接至 INTERNET— 打开 Outlook Express 电子邮件程序并单击 "File"(文件)。如果"Work Offline"(脱机工作)旁边有一个复选标记, 请单击复选标记以取消复选,并连接至 Internet。

# 如果计算机受潮

警告:仅在您确保执行本过程安全时,才可以执行本过程。如果计算机 已连接至电源插座,Dell 建议您先在断路器处关闭交流电源,然后再 尝试从电源插座中拔下电源电缆。从带电的电源中拔下受潮的电缆时, 请千万小心。

- 1 关闭计算机 (请参阅第 [16](#page-15-0) 页),断开交流适配器与计算机的连 接,并断开交流适配器与电源插座的连接。
- 2 关闭所有已连接的外部设备,并断开它们与电源和计算机的连接。
- 3 触摸计算机背面的金属连接器,导去身上的静电。
- 4 卸下介质托架设备 (请参阅第 [17](#page-16-0) 页)和所有已安装的 PC 卡, 并 将它们放在安全的地方以使其干燥。
- 5 卸下电池。
- 6 将电池擦干,并将其放在安全的地方以使其干燥。
- 7 卸下硬盘驱动器 (请参阅第 [57](#page-56-0) 页)。
- 8 卸下内存模块 (请参阅第 [55](#page-54-0) 页)。
- 9 打开显示屏, 将计算机右侧向上架在两本书或类似的物品之间, 以 使周围的空气流通。将计算机置于干燥的环境中,并在室温下至少 放置 24 小时。

• 注意: 请勿使用人工方法 (例如吹风机或风扇)加速干燥过程。

警告:为避免触电,在继续执行本过程之前,请验证计算机已完全干燥。

- 10 触摸计算机背面的金属连接器,导去身上的静电。
- 11 装回内存模块、内存模块盖并拧下螺钉 (请参阅第 [55](#page-54-0) 页)。
- 12 装回硬盘驱动器 (请参阅第 [57](#page-56-0) 页)。
- 13 装回介质托架设备 (请参阅第 [17](#page-16-0) 页)和所有已卸下的 PC 卡。
- 14 装回电池。
- 15 打开计算机并验证计算机可以正常工作。

如果计算机无法启动,或您无法识别已损坏的组件,请致电 Dell 寻求 技术帮助 (请参阅第 [69](#page-68-0) 页)。

# 如果计算机跌落或损坏

- 1 保存并关闭所有打开的文件,退出所有打开的程序,并关闭计算机 (请参阅第 [16](#page-15-0) 页)。
- 2 断开交流适配器与计算机的连接,并断开交流适配器与电源插座的 连接。
- 3 关闭所有已连接的外部设备,并断开它们与电源和计算机的连接。
- 4 卸下并重新安装电池。
- 5 打开计算机。

如果计算机无法打开,或您无法识别已损坏的组件,请致电 Dell 寻求 技术帮助 (请参阅第 [69](#page-68-0) 页)。

# 解决其它技术问题

访问 DELL 支持 WEB 站点一访问 http://support.dell.com 以获得有关 一般使用、安装和故障排除问题的帮助。

向 DELL 发送电子邮件— 访问 http://support.dell.com 并在 "Communicate"(通信)列表中单击 "E-Mail Dell"(向 Dell 发送电子邮 件)。向 Dell 发送有关问题的电子邮件信息,您将在几个小时内收到 Dell 的电子邮件信息。

致电 DELL— 如果使用 Dell 支持 Web 站点或电子邮件服务不能解决您的问 题,请致电 Dell 寻求技术帮助 (请参阅第 [69](#page-68-0) 页)。

卷示: 您可能需要打开 更多的文件夹以查找安 装文件。例如,要安装 Windows Me 触摸板驱动 程序,请双击 winme, 双击 touchpad, 双击 english, 然后双击 Setup。

# <span id="page-41-2"></span><span id="page-41-0"></span>重新安装驱动程序和公用程序

**■ 注意:** Dell 支持 Web 站点 http://support.dell.com 和 Drivers and Utilities CD 提供了经认证可用于 Dell™ 计算机的驱动程序。如果安装 其它来源的驱动程序,您的计算机可能无法正常工作。

- 1 将 Drivers and Utilities CD 放入 CD 或 DVD 驱动器。
- 2 双击桌面上的"My Computer"(我的电脑)图标。
- 3 双击 CD 或 DVD 驱动器图标。
- 4 双击操作系统所在的文件夹。
- 5 双击要安装的驱动程序相应语言的文件夹。
- 6 双击 Setup 并按照提示进行操作。

有关为您的计算机安装特定驱动程序和公用程序的详细信息,请访问 Dell 支持 Web 站点 http://support.dell.com。

# 重新安装 Windows

### <span id="page-41-1"></span>重新安装 Windows Me

- 注意: Operating System CD 提供了用于重新安装 Windows Me 操作系统 的选项。这些选项可能会覆盖 Dell 安装的文件,并可能影响安装在硬盘 驱动器上的程序。因此,Dell 建议您不要重新安装操作系统,除非 Dell 技术支持代表建议您这样做。
- 注意: 为避免与 Windows Me 发生冲突, 在重新安装 Windows 之前必须先 禁用计算机中安装的所有防病毒软件。
- 1 按照 Dell 技术支持代表的指导,打开计算机并进入系统设置程 序。
- 2 按照 Dell 技术支持代表的指导, 在系统设置程序的 "Boot"(引 导)菜单中更改引导顺序,以使计算机先从 CD 或 DVD 驱动器进行 引导。然后将 Operating System CD 放入 CD 或 DVD 驱动器, 并关 闭驱动器托盘。
- 3 退出系统设置程序。
- 4 在 "Welcome"(欢迎)窗口中单击 "OK"(确定)。
- 5 双击 "Refresh Windows OS"(刷新 Windows 操作系统)。
- 6 单击 "OK"(确定)。
- 7 再次单击 "OK"(确定)。
- 8 从 CD 或 DVD 驱动器中取出 Operating System CD,并单击 "OK" (确定)以重新启动计算机。

屏幕显示"Getting ready to run Windows for the first time" (正在为第一次运行 Windows 做准备)窗口。

- 9 如果启动了鼠标指南,请按 <Esc> 键退出,然后按 <y> 键。
- 10 单击距您的居住地最近的区域设置, 然后单击"Next"(下一步)。
- 11 单击符合您的键盘布局的图形, 然后单击 "Next"(下一步)。
- 12 在 "User Information" (用户信息) 窗口中键入姓名和公司名称 (如果有),然后单击 "Next"(下一步)。

您必须填写 "Name"(姓名)字段; "Company Name"(公司名 称)字段为可选项。

屏幕将显示 "License Agreement"(许可协议)窗口。

- 13 单击 "I accept the Agreement"(我接受此协议),然后单击 "Next"(下一步)。
- 14 在显示的字段中键入 Windows 产品密钥, 然后单击 "Next"(下一 步)。

产品密钥是指位于 Microsoft Windows 标签上的条形码数字, 您 可以在计算机上找到。

15 屏幕显示 "Start Wizard" (启动向导)窗口时, 单击 "Finish" (完成)。

屏幕将显示 "Enter Windows Password"(输入 Windows 密码) 窗口。要继续操作而不创建 Windows 用户名和密码,请单击 "OK"(确定)。否则,请在相应字段中键入您的用户名和密码, 然后单击"OK"(确定)。

16 如果屏幕出现"Date/Time Properties"(日期 / 时间属性)窗口, 请调整日期和时间属性, 单击 "Apply" (应用), 然后单击 "OK" (确定)。

Windows 将更新系统设置并重新启动计算机。

- 17 如果您已经创建了 Windows 用户名和密码,请键入密码并单击 "OK"(确定)。
- 18 重新安装适当的驱动程序 (请参阅第 [42](#page-41-0) 页)。
- 19 重新启用防病毒软件。

### 重新安装 Windows 2000

- 1 将 Operating System CD 放入 CD 或 DVD 驱动器。
- 2 关闭计算机 (请参阅第 [16](#page-15-0) 页)。
- 3 打开计算机。
- 4 屏幕上出现 Press any key to boot from CD(按任意键从 CD 引 导)信息时,请按任意键。
- 5 屏幕上出现"Windows 2000 Setup" (Windows 2000 安装)窗口 时, 请确保"To setup Win2000 now, press ENTER"(要立即安装 Windows 2000, 请按 ENTER 键)选项已高亮度显示, 然后按 <Enter> 键。
- 6 阅读 "License Agreement" (许可协议) 窗口中的信息, 然后按 <F8> 键继续。
- 7 屏幕显示 "Windows 2000 Professional Setup"(Windows 2000 Professional 安装)窗口时, 按箭头键选择所需的 Windows 2000 分区选项。要继续操作,请按在选定分区选项中指定的按键。
- 8 当屏幕重新显示 "Windows 2000 Professional Setup"(Windows 2000 Professional 安装)窗口时, 请按箭头键选择 Windows 2000 要使用的文件系统类型,然后按 <Enter> 键。
- 9 再次按 <Enter> 键以重新启动计算机。
- 10 当屏幕显示 "Welcome to the Windows 2000 Setup Wizard"(欢 迎使用 Windows 2000 安装向导)窗口时,单击"Next"(下一步)。
- 11 屏幕显示 "Regional Settings" (区域设置)窗口时, 选择适合本 地情况的设置,然后单击 "Next"(下一步)。
- 12 在 "Personalize Your Software" (自定义软件)窗口中输入您的 姓名和组织,然后单击"Next"(下一步)。
- 13 出现提示时输入 Windows 产品密钥(印在计算机的 Microsoft 标 签上),然后单击"Next"(下一步)。
- 14 屏幕显示 "Computer Name and Administrator Password"(计算 机名和系统管理员密码)窗口时,输入计算机的名称和密码 (如果 需要)。然后单击"Next"(下一步)。
- 15 在 "Date and Time Settings" (日期和时间设置)窗口中输入日 期和时间, 然后单击"Next"(下一步)。

Windows 2000 开始安装组件并配置计算机。

- 16 屏幕出现 "Completing the Windows 2000 Setup Wizard" (正在 完成 Windows 2000 安装向导)窗口时, 从驱动器中取出 CD, 然后 单击"Finish"(完成)。计算机将自动重新启动。
- $\Box$  注意: 在重新安装任何其它驱动程序之前, 请确保已重新安装了  $\mathrm{Intel}^{\circledR}$ Chip Set Update Utility 驱动程序。

### 启用休眠支持

- 1 单击"Start"(开始)按钮,指向"Settings"(设置),然后 单击"Control Panel"(控制面板)。
- 2 双击 "Power Management"(电源管理)图标。
- 3 单击 "Hibernate"(休眠)选项卡。
- 4 确保已选择 "Enable hibernate support"(启用休眠支持), 并 单击 "Apply"(应用)。
- 5 单击 "OK"(确定)以关闭 "Control Panel"(控制面板)。

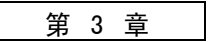

# 添加部件

[更换](#page-47-0)掌垫 板 使用 高 级[端口复制器](#page-48-0) [添加](#page-54-1)内存 [更换硬盘驱动器](#page-56-1)

3

# <span id="page-47-0"></span>更换掌垫板

- 1 保存并关闭所有打开的文件,退出所有打开的程序,并关闭计算机 (请参阅第 [16](#page-15-0) 页)。
- 2 如果计算机与高级端口复制器 (APR) 相连接(对接),请断开对接 (请参阅第 [53](#page-52-0) 页)。
- 3 使显示屏保持打开状态,倾斜计算机的背面以便在计算机的底部进 行操作。
- 4 滑动并按住左侧的释放闩锁,卸下介质托架中安装的设备。
- 5 滑动并按住右侧的释放闩锁,卸下电池槽中安装的电池。
- 6 找到每个掌垫板下面的凹口,将拇指放在凹口上并轻轻推动以松开 掌垫板。

### 计算机底部

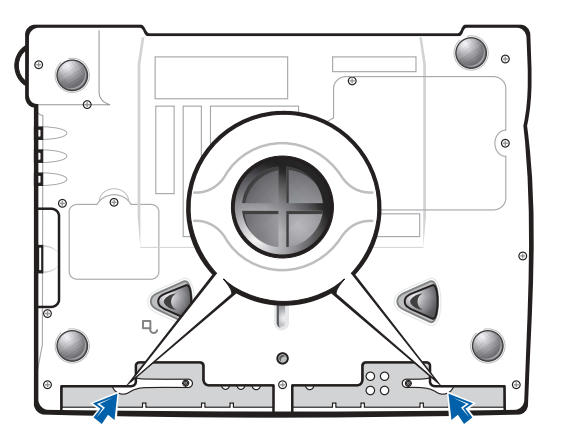

- 7 卸下掌垫板。
- 8 要装回掌垫板,请将掌垫板边缘上的卡舌插入插槽,然后向下按, 直至听到咔嗒声。

请在每一边上重复此过程。

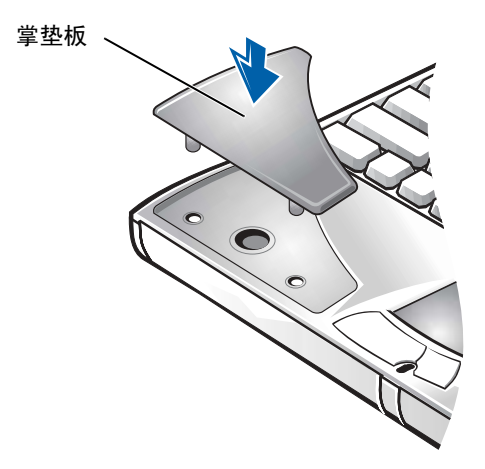

# <span id="page-48-0"></span>使用高级端口复制器

高级端口复制器 (APR) 可以将您的计算机集成至桌面环境。APR 包括 NIC, 以便将计算机连接至网络。

**□ 注意:** 请勿尝试在计算机与 APR 相连接时提起计算机, 否则将损坏对接连 接器。

### 将外部设备连接至 APR

1 有关各连接器的位置,请参阅以下图例。

2 将外部设备连接至电源插座 (如果可用)。

APR 背面和侧面的 I/O 连接器对应于计算机背面和侧面的主要连接器。

- 提示: 如果您的 APR 带 有 BIOS 升级软盘, 在使 用 APR 之前请先用该软 盘对计算机进行升级。
- 第 提示: 如果外部设备的电 缆连接器带有指旋螺钉, 请确保将它们拧紧以保 证正确连接。

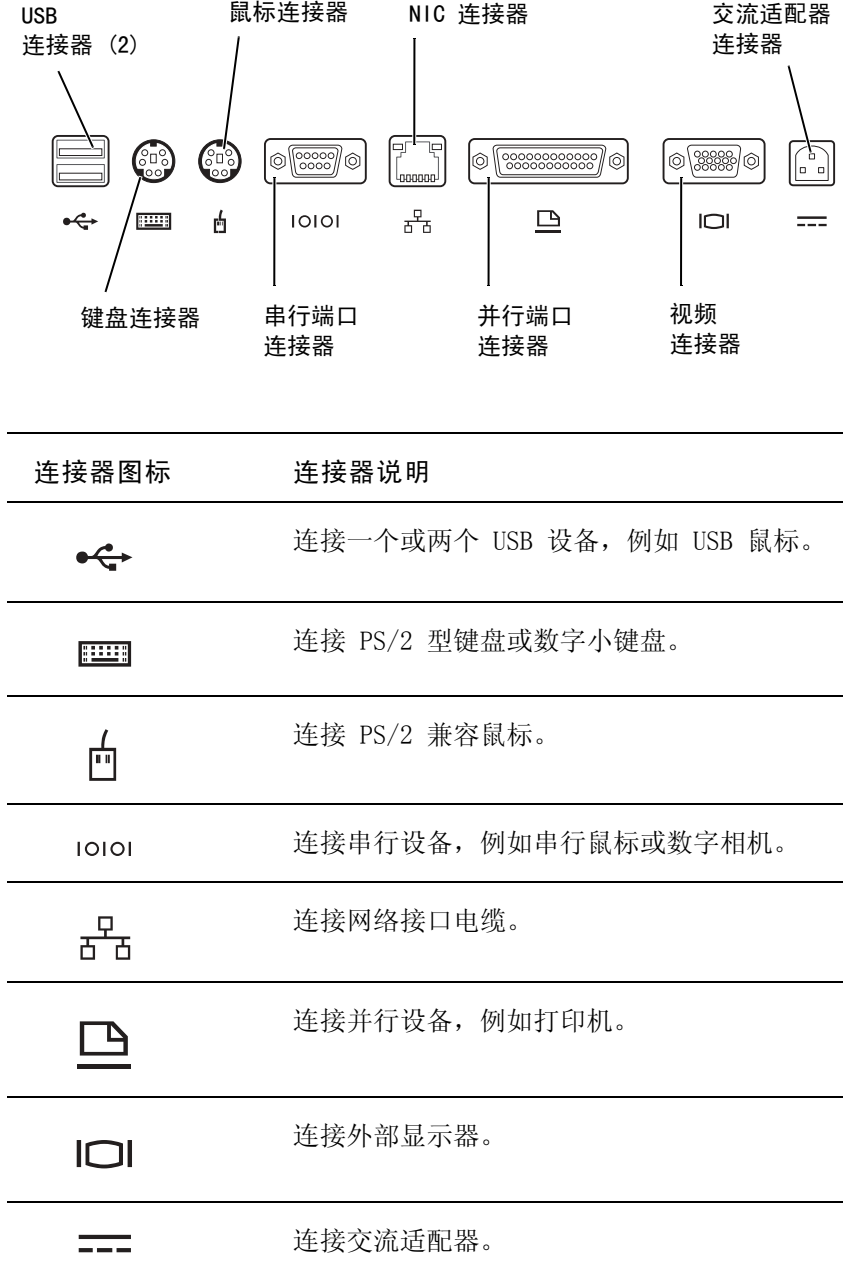

音频信号输出连接器位于 APR 的侧面。

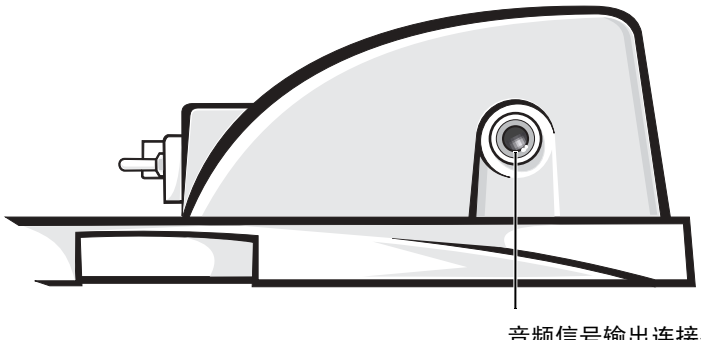

音频信号输出连接器

APR 控制按钮和指示灯

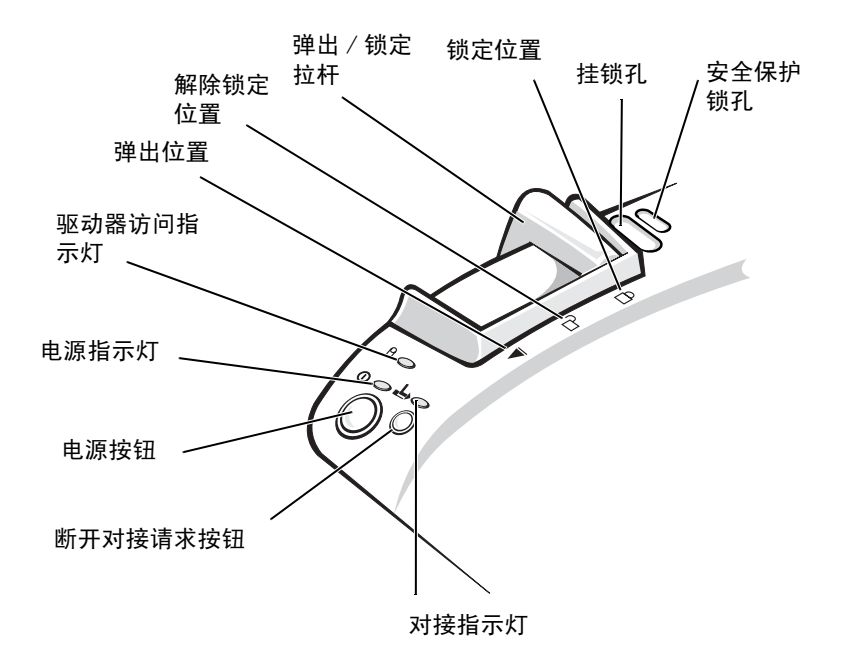

### 对接计算机

■ 注意: 首次将计算机连接至 APR 之前, 您必须先完成操作系统的安装。当 您看到屏幕上出现 Windows 桌面时,则操作系统的安装已经完成。

将计算机连接至 APR 即为对接计算机。在对接和打开计算机之前, 您必 须将交流适配器连接至 APR。交流适配器同时为 APR 和计算机供电。使 用 APR 时,将对安装在计算机中的电池充电。

- $\Box$  注意: 请始终使用 APR 附带的 Dell 交流适配器。如果使用在市面上购买 的其它交流适配器,或者使用其它 Dell 计算机附带的交流适配器,则可 能会损坏 APR 或计算机。
	- 1 保存并关闭所有打开的文件,退出所有打开的程序,并关闭计算机 (请参阅第 [16](#page-15-0) 页)。
	- 2 断开所有外部设备的连接,并从计算机上卸下所有 PC 卡。
	- 3 将交流适配器连接至 APR 上的连接器,并将交流电源电缆连接至电 源插座。
	- 4 将计算机水平置于端口复制器底座的中心,使计算机的背面朝向 APR 对接连接器。
- 5 向连接器的方向滑动计算机,直至您感到计算机底部的凹槽卡入对 齐滑轨。
- 注意: 如果您在计算机未卡入对齐滑轨时尝试将计算机直接推入 APR, 则 可能会对计算机上的对接连接器造成无法修复的损坏。如果计算机安装了 显示器支架,您将看不到对齐滑轨或对接连接器。
	- 6 将计算机轻轻地向前推动,直至完全卡入对接连接器。
	- 7 将弹出 / 锁定拉杆朝着 APR 的背面滑动到锁定位置。

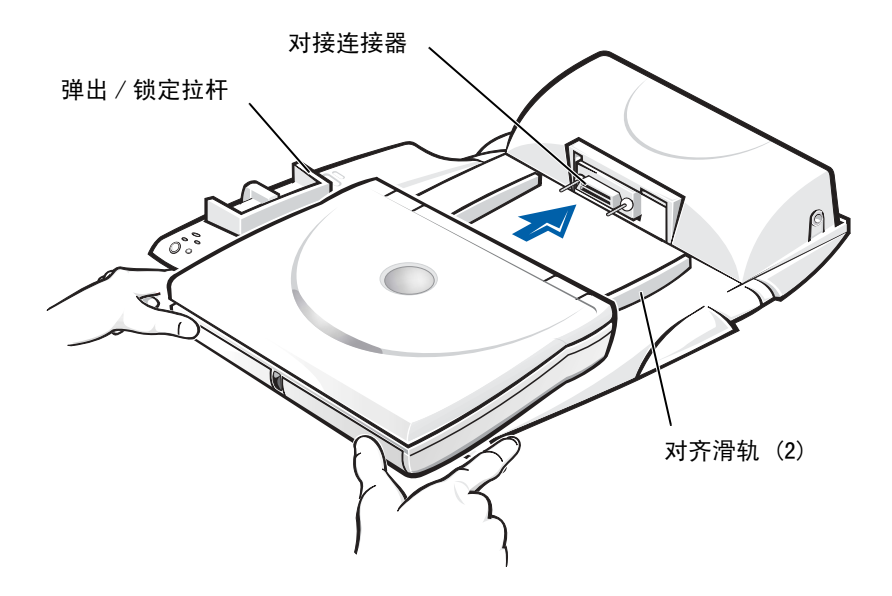

### <span id="page-52-0"></span>断开计算机的对接

■ 注意: 如果在断开对接时计算机中未安装已充电的电池, 则可能会丢失未 保存的数据。

● 注意: 如果您没有使用正确的断开对接步骤, 则可能会丢失数据并且计算 机可能不会重新启动。

- 1 保存并关闭所有打开的文件,退出所有打开的程序。
- 2 执行以下步骤之一:
	- 单击"Start"(开始)按钮,然后单击"Eject PC"(弹出 PC)。 几秒钟后, 计算机电源指示灯将关闭。
	- 按下 APR 上的断开对接请求按钮。 几秒钟后, 绿色对接指示灯将关闭。
- 3 将 APR 左侧的弹出 / 锁定拉杆滑动到弹出位置以断开计算机的对 接。

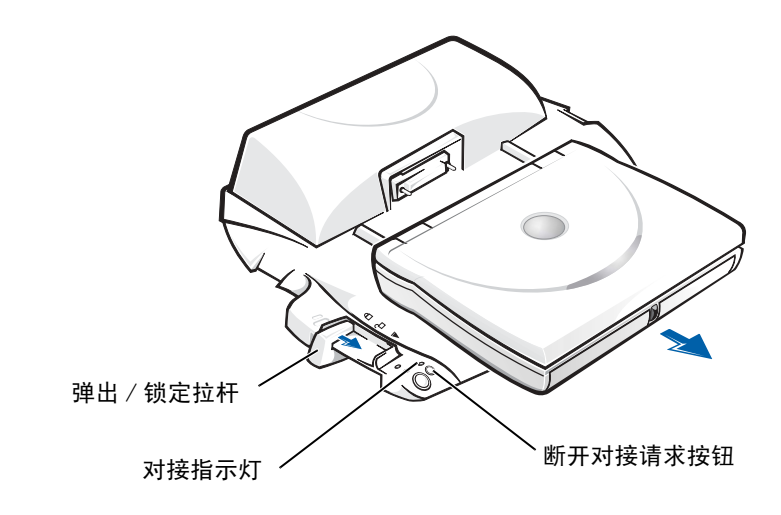

### 显示器支架

● 注意: 支架可以支持重达 45.3 千克 (100 磅) 的显示器。超过此重量的 显示器可能会损坏支架、计算机和 APR。

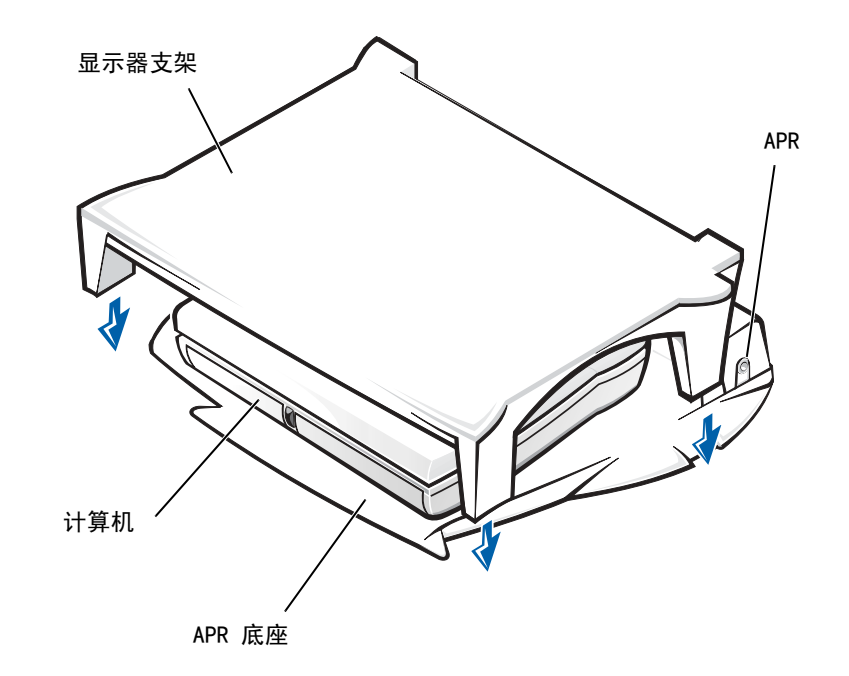

第 提示: 请确保显示器支架 的后支脚卡入 APR 底座 两侧的插槽。

# <span id="page-54-1"></span><span id="page-54-0"></span>添加内存

通过在系统板上安装内存模块可以增加计算机的内存。有关计算机支持 的内存类型的信息,请参阅第 [63](#page-62-0) 页。

您的计算机有两个内存模块插槽。Dell 为您的计算机设计的所有内存模 块均可以安装在这两个插槽中。

**提示: 从 Dell 购买的内** 存模块在保修范围内。

警告:在拆装计算机内部组件之前,请阅读本指南前面的 "安全说明" (请参阅第 [7](#page-6-0) 页)。

- 注意:当计算机打开、处于待机模式或休眠模式时,请勿安装或卸下内存 模块。
	- 1 保存并关闭所有打开的文件,退出所有打开的程序,并关闭计算机 (请参阅第 [16](#page-15-0) 页)。
	- 2 卸下所有已安装的电池并断开外部设备的连接。
	- 3 断开交流适配器电缆与计算机的连接。
	- 4 触摸计算机背面的金属连接器,导去身上的静电。
	- 5 将计算机翻转过来,拧下 K/M 图标旁边的螺钉,并向上提起内存模 块盖。

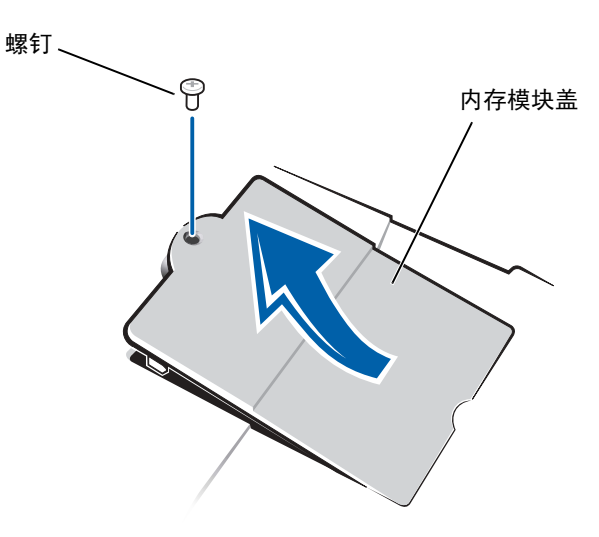

 $\Box$ 注意: 为防止损坏计算机, 安装或卸下内存模块时, 请勿使用工具将插槽 的内部金属卡舌掰开。

- 6 如果您要更换内存模块,则必须卸下现有的模块:
	- a 用指甲小心地将内存模块插槽的内部金属卡舌掰开。 模块应弹起。
	- b 从插槽中取出内存模块。

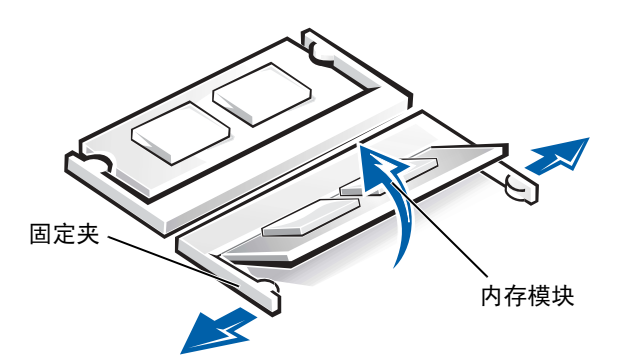

- 7 安装内存模块:
	- a 将模块的槽口与插槽中心的槽对齐。
	- b 将模块边缘稳固地滑入插槽,并向下转动模块直至听到咔嗒 声。

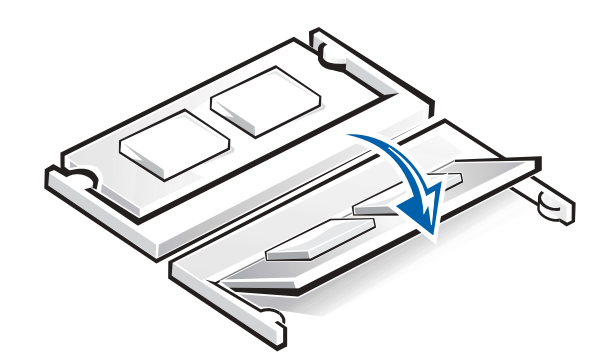

- ■注意: 如果您需要在两个插槽中均安装内存模块,请先在标有"JDIM (DIMMA)"的插槽中进行安装,再在标有 "JDIM2 (DIMMB)"的插槽中进行 安装。
- 8 装回内存模块盖并拧上螺钉。

第 提示: 如果内存模块安装 不正确,计算机将不进行 引导,也不会显示错误信 息指出此故障。

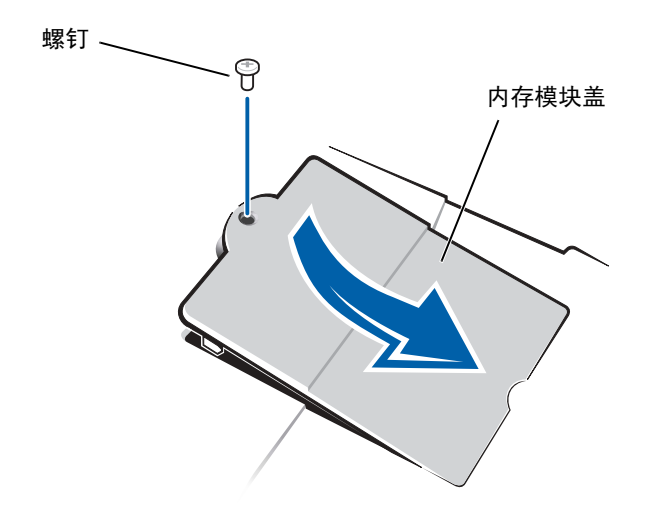

- 9 将电池插入电池槽,或将交流适配器连接至计算机和电源插座。
- 10 打开计算机。

计算机在引导过程中将检测附加内存并自动更新系统配置信息。

## <span id="page-56-1"></span><span id="page-56-0"></span>更换硬盘驱动器

 $\bullet$ 注意: 硬盘驱动器极易损坏,请务必小心处理。即使轻微的撞击也可能损 坏驱动器。

- 警告:从计算机上卸下发热的硬盘驱动器时,请勿触摸硬盘驱动器的金 属外壳。
- <span id="page-56-2"></span>■注意: 为防止数据丢失, 在卸下或安装硬盘驱动器之前请先关闭计算机(请 参阅第 [16](#page-15-0) 页)。如果计算机处于待机模式或休眠模式,或者当电源指示灯 亮起时,请勿卸下硬盘驱动器。
	- 1 保存并关闭所有打开的文件,退出所有打开的程序,并关闭计算机 (请参阅第 [16](#page-15-0) 页)。
	- 2 卸下所有已安装的电池,断开交流适配器电缆和所有外部设备与计 算机的连接。
	- 3 将计算机翻转过来,拧下硬盘驱动器螺钉。
- **提示:** 对于非 Dell 提供 的硬盘驱动器,Dell 不 保证其兼容性,也不提供 支持。
- 提示: 您需要使用 Operating System CD 来 安装 Windows 操作系 统,还需要使用 Drivers and Utilities CD 在新的硬盘驱动器上 安装驱动程序和公用程

序。

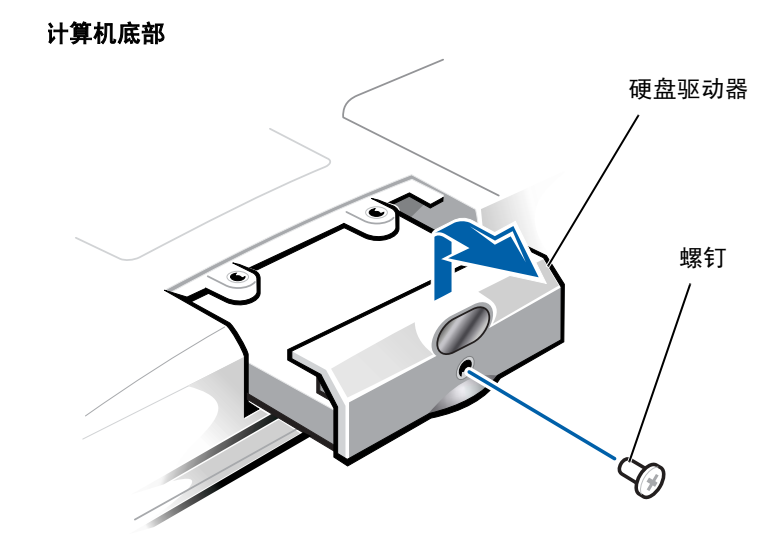

- 注意: 当硬盘驱动器不在计算机中时, 请将其存放在防护性防静电包装中, 以防止驱动器受到静电损害。
- 4 提起硬盘驱动器盖直至听到咔嗒声。
- 5 将硬盘驱动器滑出计算机。
- 6 从包装中取出新驱动器。

保存原始包装以便存储或运输硬盘驱动器时使用。

主意: 请勿将驱动器强行装入计算机。如果遇到阻力, 请均匀用力, 将驱 动器滑入到位。

- 7 将新驱动器滑入计算机:
	- a 提起硬盘驱动器盖直至听到咔嗒声。
	- b 推动硬盘驱动器直至其在托架中完全就位。
	- c 向下按硬盘驱动器盖。
- 8 装回并拧紧在[步骤](#page-56-2) 3 中拧下的螺钉。
- 9 安装 Dell 提供的操作系统 (请参阅第 [42](#page-41-1) 页)。
- 10 安装 Dell 提供的驱动程序和公用程序 (请参阅第 [42](#page-41-2) 页)。

### 将硬盘驱动器退回 Dell

请使用原来的泡沫包装将旧硬盘驱动器退回 Dell,否则,运输过程中可 能会损坏硬盘驱动器。

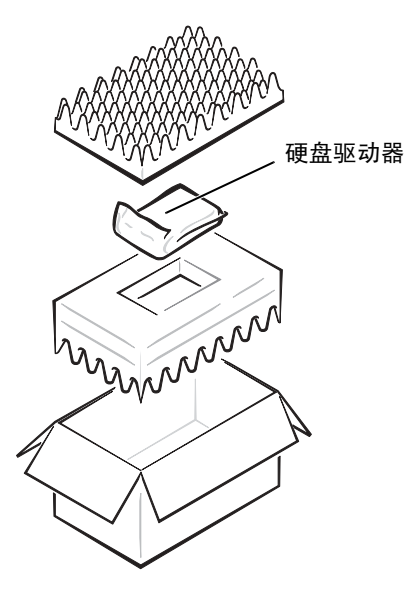

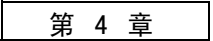

附录

[规格](#page-61-0)标准[设置](#page-67-0) 联络 [Dell](#page-68-1) 管[制信息](#page-80-0) 保[修与退回](#page-83-0) 规 定信息 [Macrovision](#page-83-1) 产品通告

> www.dell.com | support.dell.com www.dell.com | support.dell.com

4

# <span id="page-61-0"></span>规格

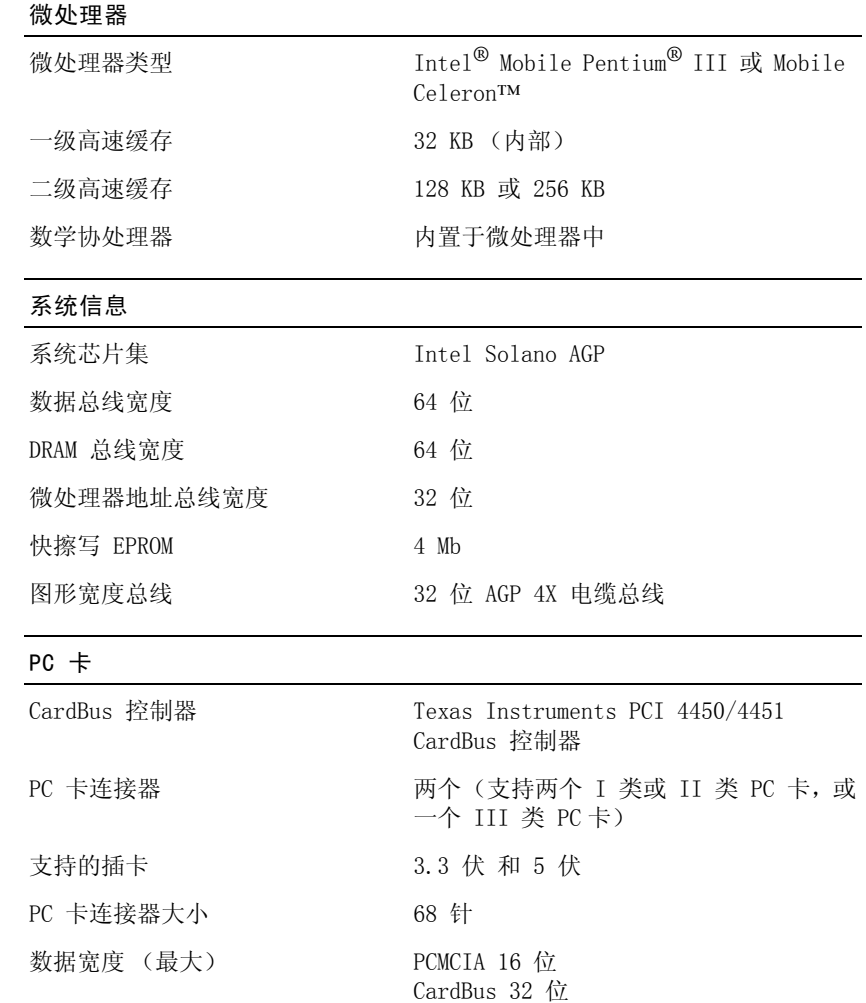

### <span id="page-62-0"></span>内存

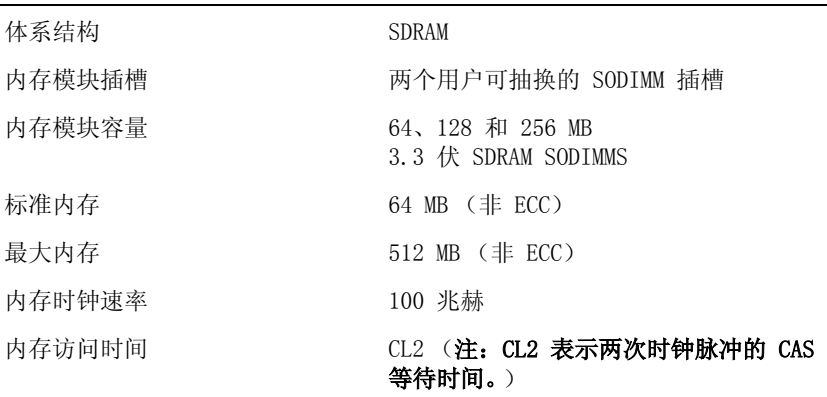

### 端口和连接器

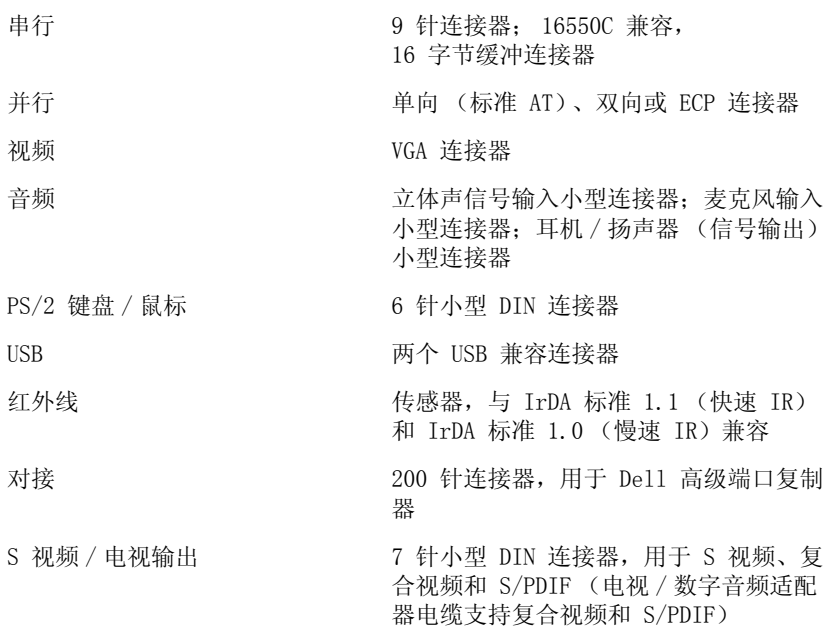

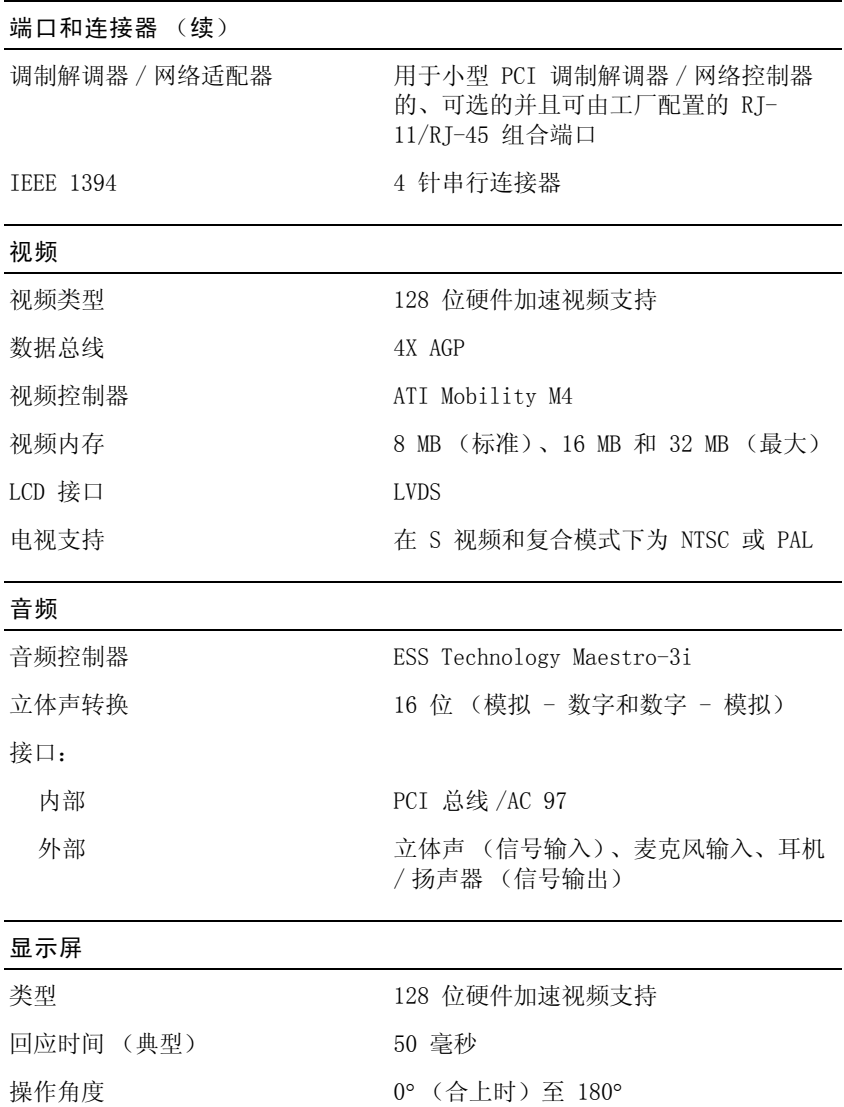

点距 0.20 毫米

# www.dell.com | support.dell.com www.dell.com | su pport.dell.com

### 显示屏 (续)

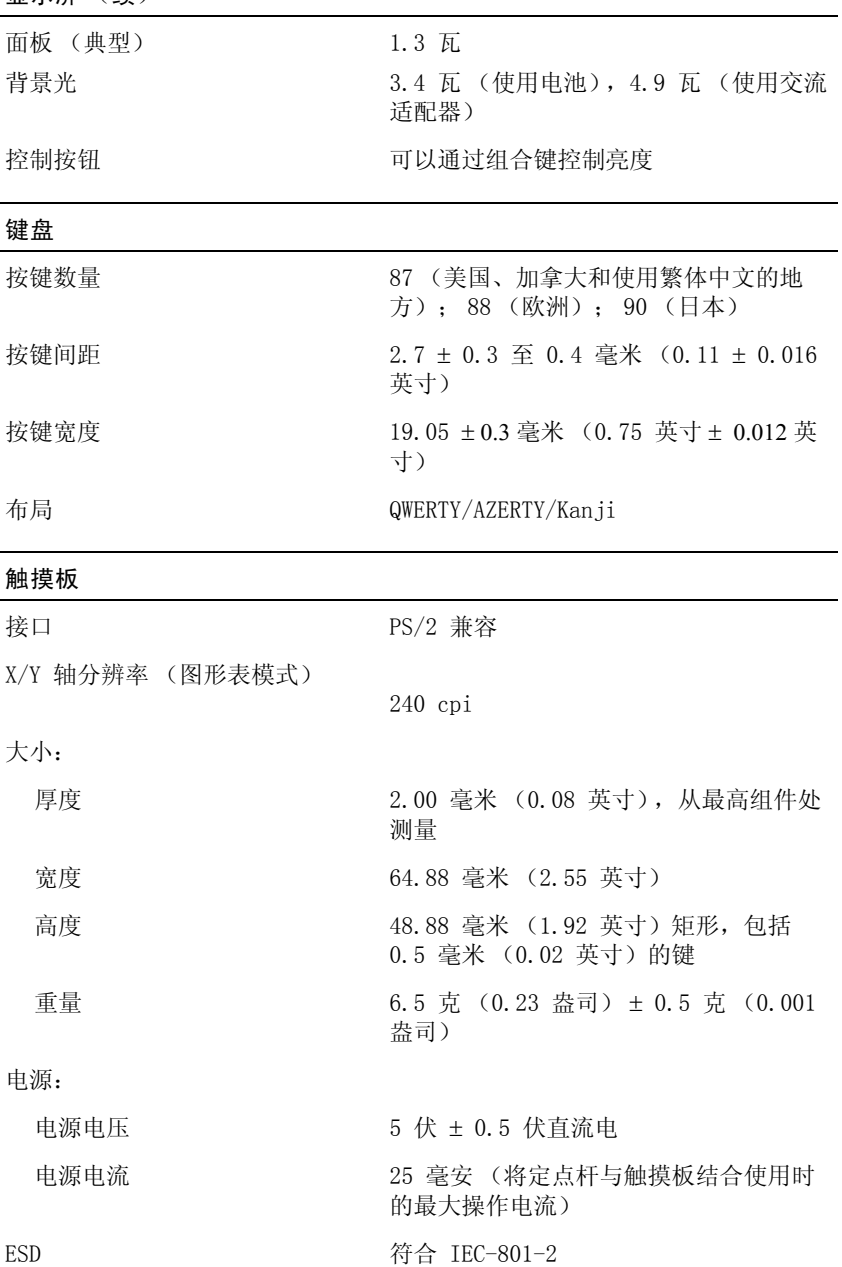

# 定点杆 接口 PS/2 兼容 X/Y 轴分辨率 (图形表模式) 100 gf 时为 250 点 / 秒 大小 高出周围键帽 0.5 毫米 电源: 电源电压 **5 伏 ± 0.5 伏**直流电 电源电流 25 毫安 (将定点杆与触摸板结合使用时 的最大操作电流) ESD <br> 符合 IEC-801-2 调制解调器 数据 / 传真调制解调器 可选的 56K、V.90 小型 PCI 卡式调制解 调器 数据 / 传真 NIC <br>
可选的 10/100 LAN + 56K、V.90 小型 PCI 卡式调制解调器 电池 类型 2 2 2 2 2 2 2 2 3 单元锂离子电池 (通过介质托架可以使 用两个电池) 尺寸: 厚度 88.5 毫米 (3.48 英寸) 高度 21.5 毫米 (0.83 英寸) 宽度 139.0 毫米 (5.47 英寸) 重量 8 单元; 0.39 千克 (0.87 磅) 电压 14.8 伏直流电 充电时间 (大约): 计算机打开时 2.5 小时 计算机关闭时 1 小时 电池使用时间 8 单元标准电池至少可以使用大约 3 小时 电池寿命 (大约) 100 个放电 / 充电周期

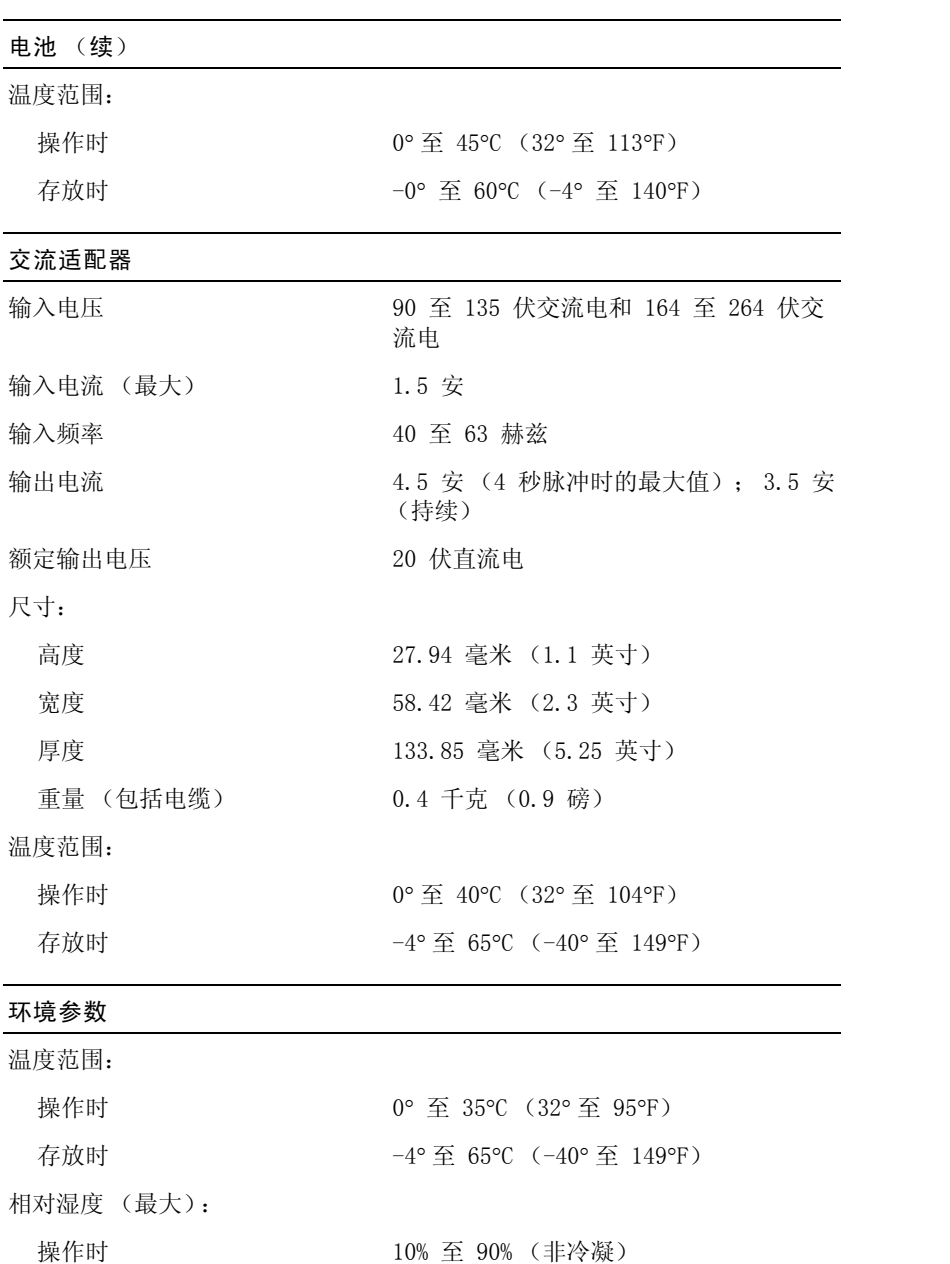

存放时 5% 至 95% (非冷凝)

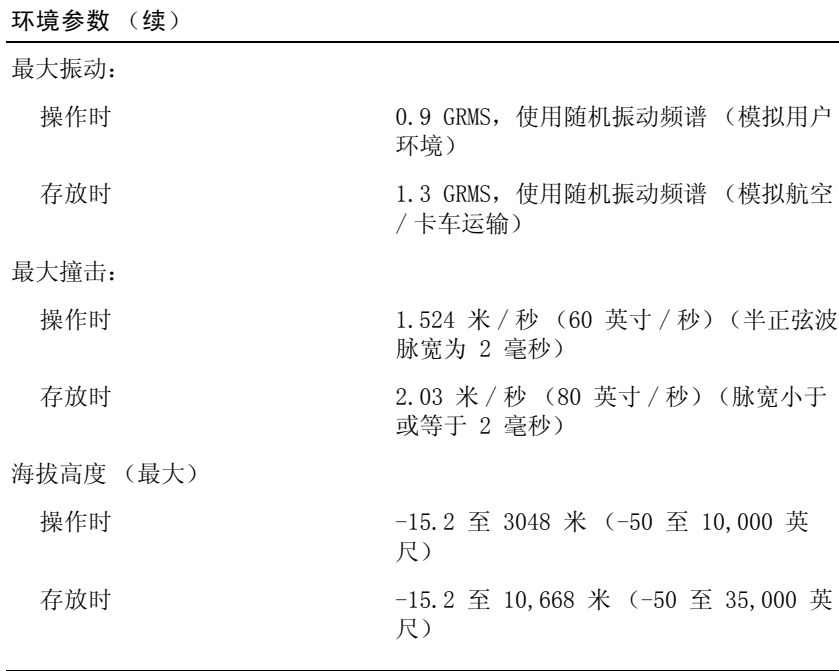

固定光驱

支持的驱动器 12.5 毫米驱动器:CD、CD-RW 和 DVD

# <span id="page-67-0"></span>标准设置

系统设置程序包含计算机的标准设置。

注意:除非您是高级计算机用户,否则请勿更改此程序的设置。某些更改 可能会导致计算机工作不正常。

### 系统设置程序页面

系统设置程序页面显示您的计算机当前的设置信息和设置。您可以更改 屏幕上呈白色显示的设置。

- 第 1 页显示系统信息。
- 第 2 页显示引导配置和对接配置设置。
- 第 3 页显示基本设备配置设置。
- 第 4 页显示电池充电状态。

第 提示: 要了解有关系统 设置程序页面上某个特 定项目的信息,请在屏 幕上高亮度显示该项目 并指向"Help"(帮助) 区域。

- 第 5 页显示电源管理设置。
- 第 6 页显示系统安全保护和硬盘驱动器密码设置。

### 查看系统设置程序页面

- 1 打开 (或重新启动)计算机。
- 2 出现 Dell 徽标时,立即按 <F2> 键。

如果等待时间过长,屏幕上出现了 Windows 徽标,则请继续等待, 直至看到 Windows 桌面。然后关闭计算机(请参阅第 [16](#page-15-0) 页), 再 试一次。

# <span id="page-68-1"></span><span id="page-68-0"></span>联络 Dell

需要与 Dell 联络时,请使用下表中提供的电话号码、代码和电子地址。 如果您需要帮助以确定要使用的代码,请与本地接线员或国际接线员联 络。

第 提示: 免费电话号码仅 可以在列出的国家和地 区使用。

### 联络号码和地址

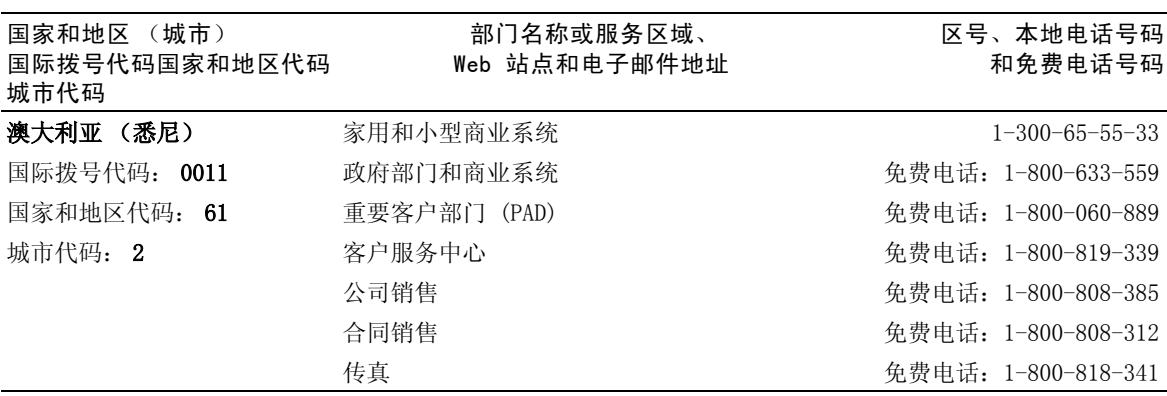

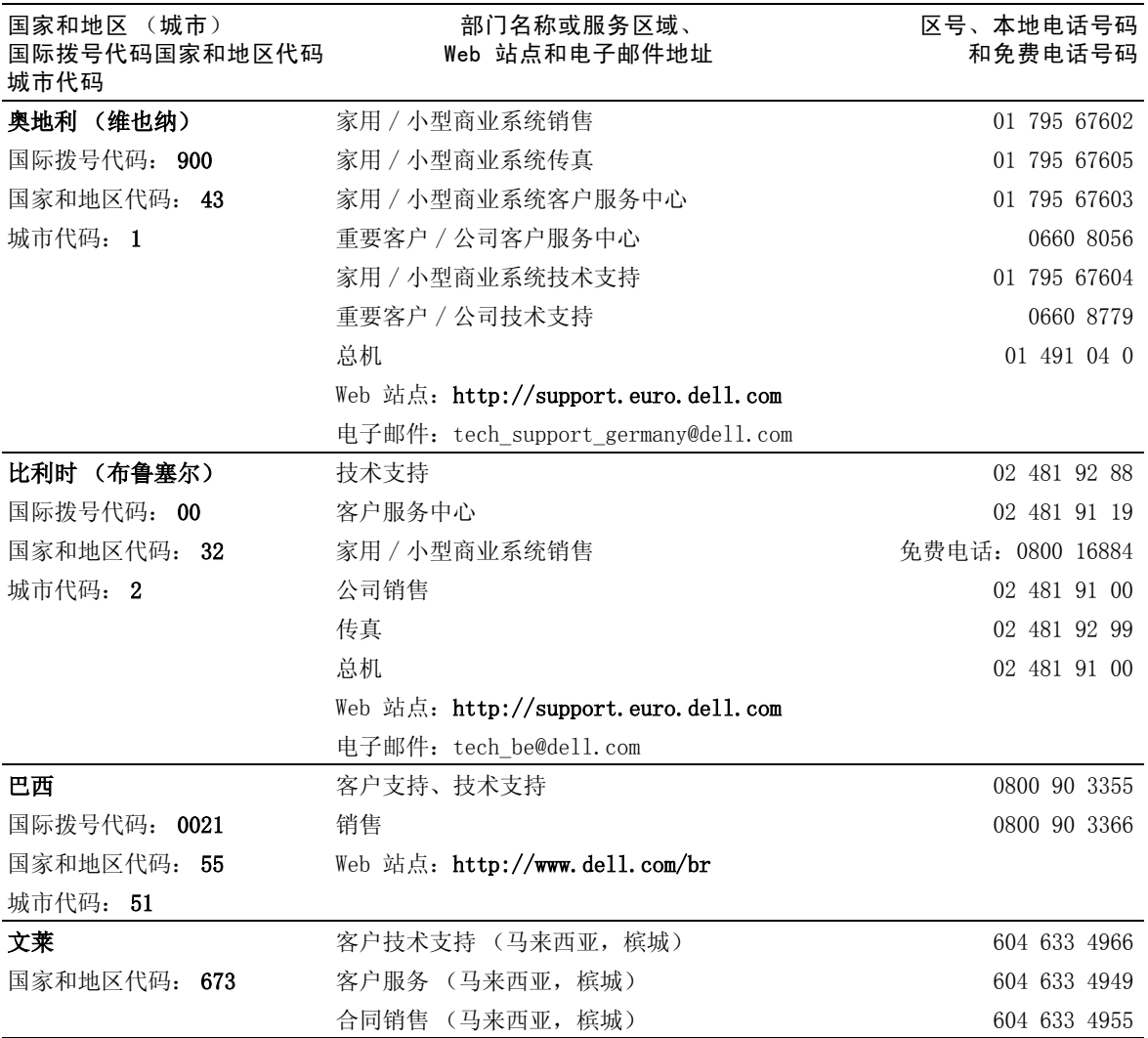

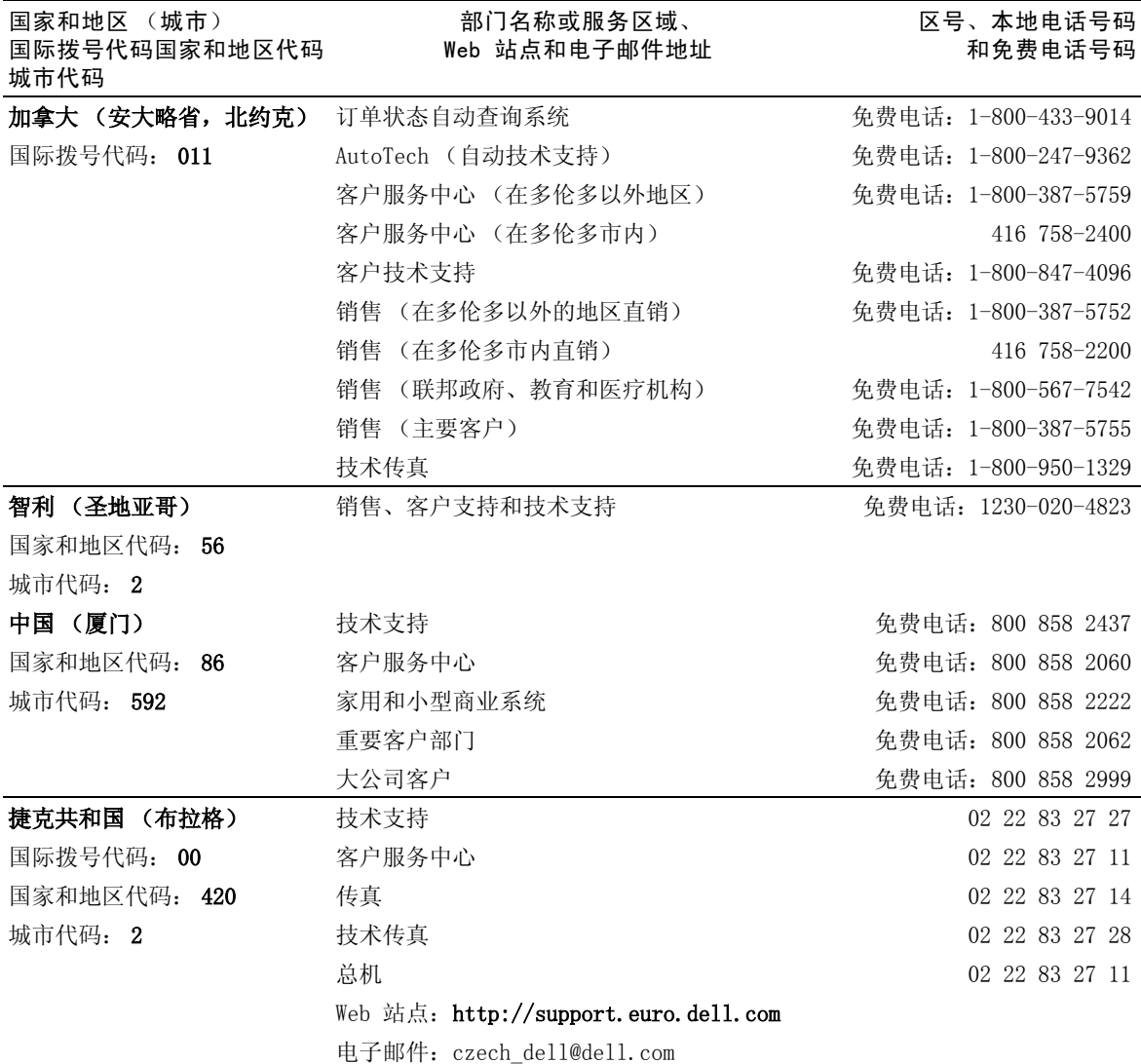

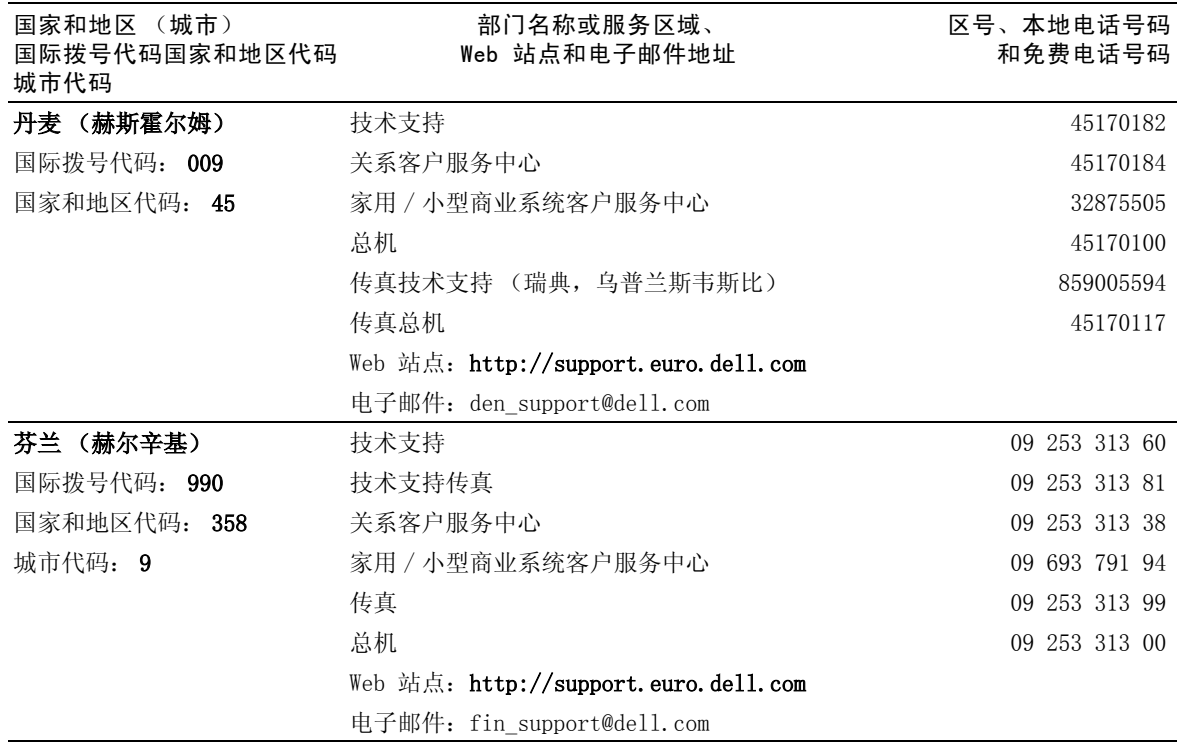
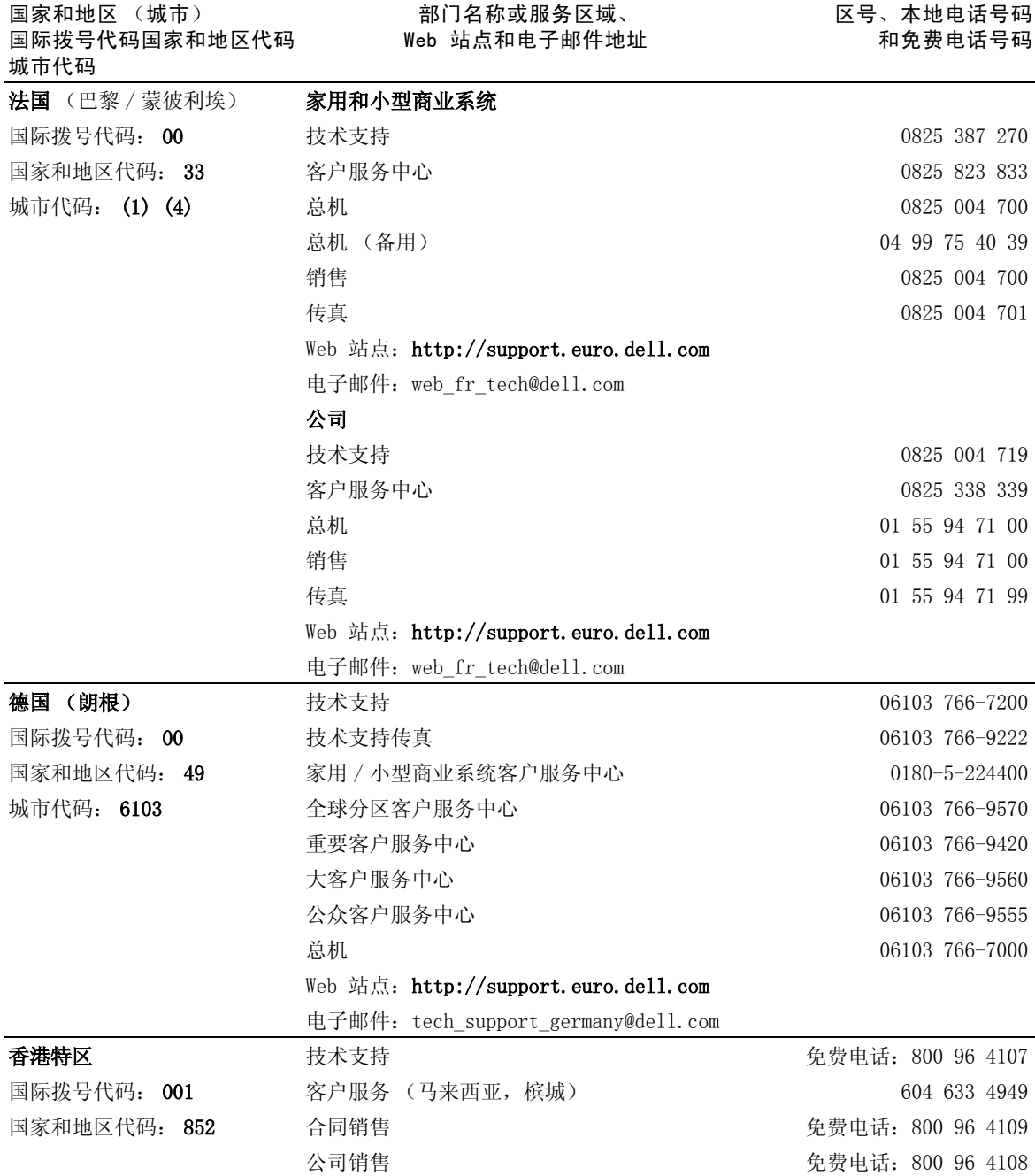

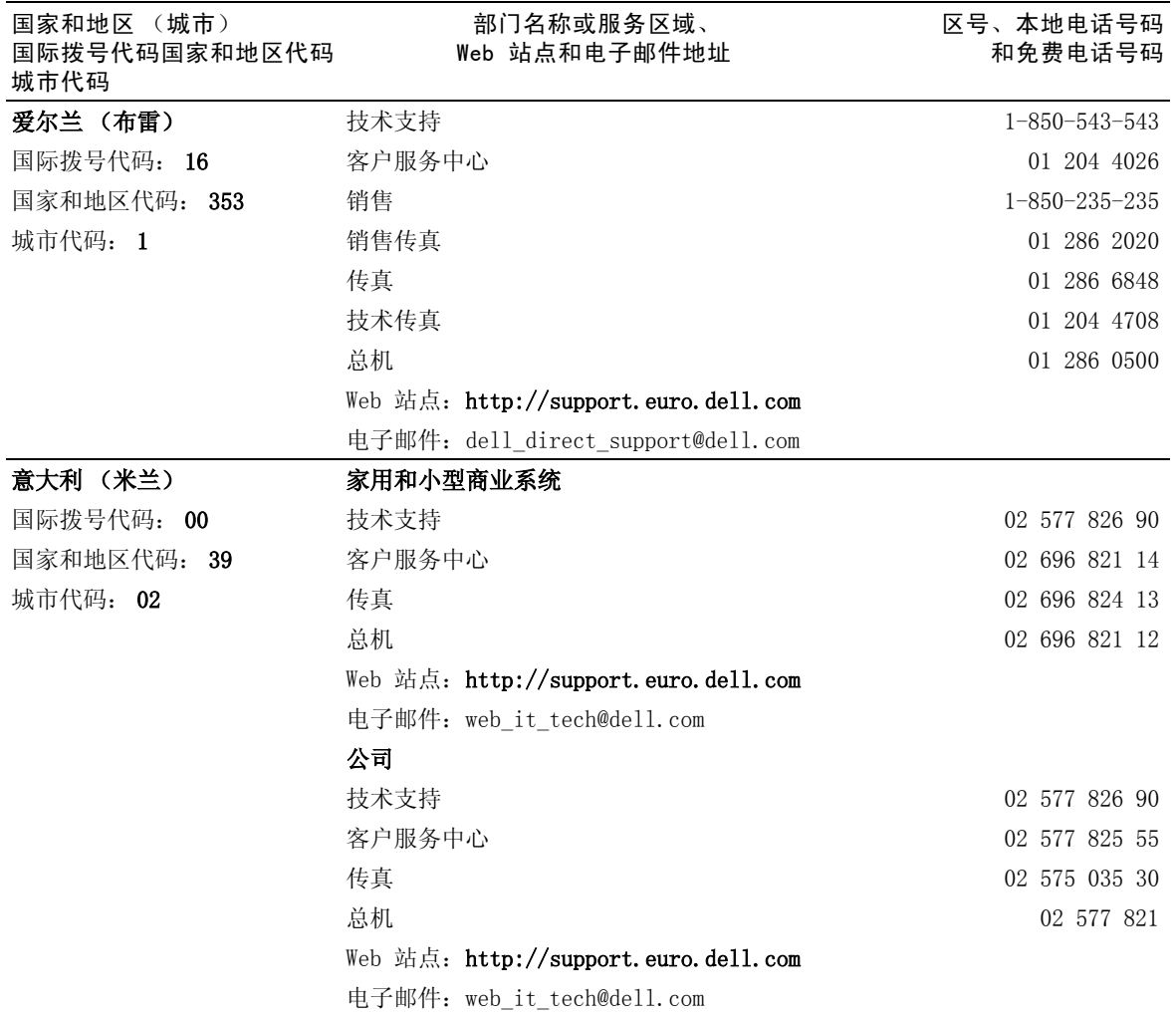

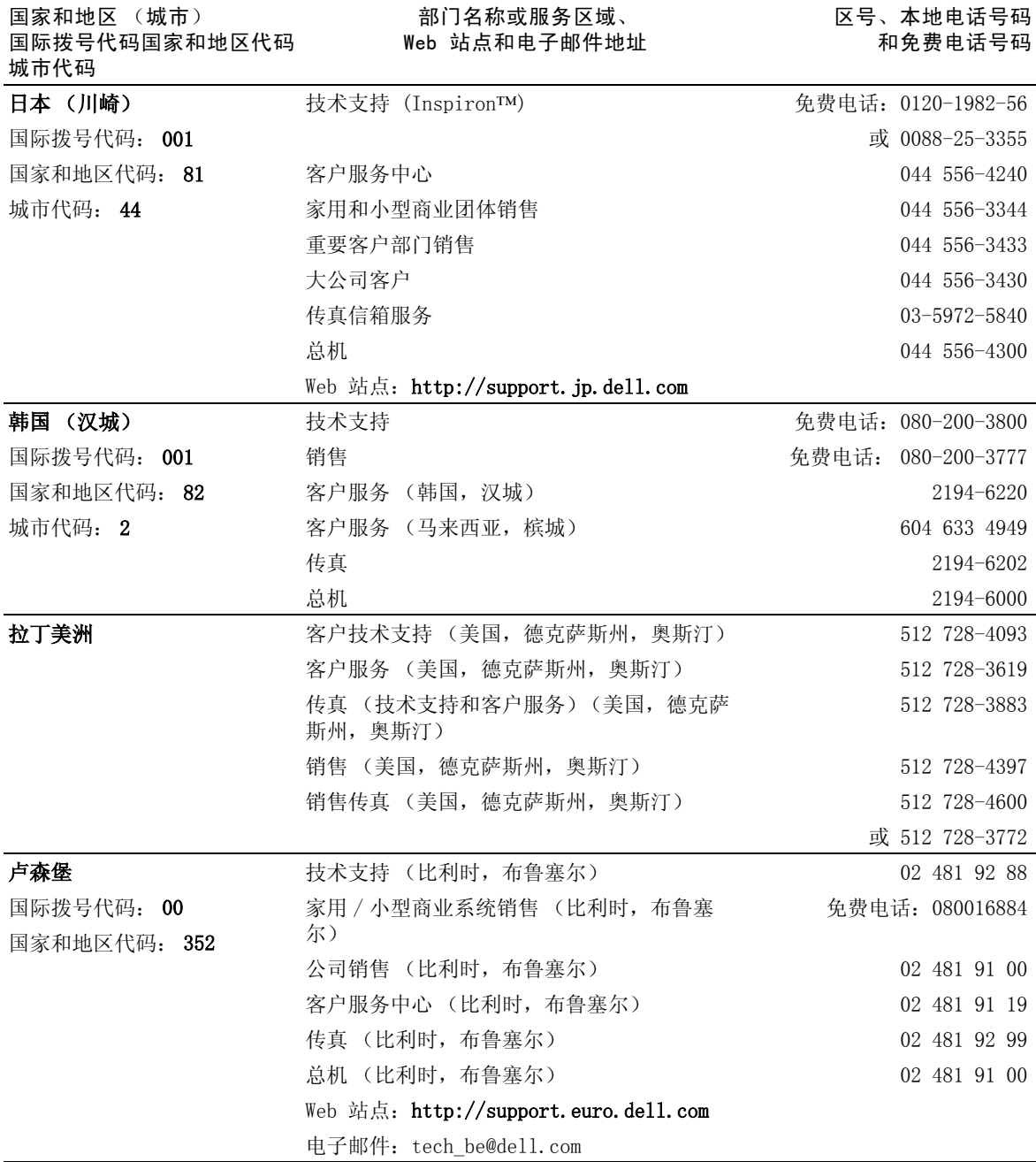

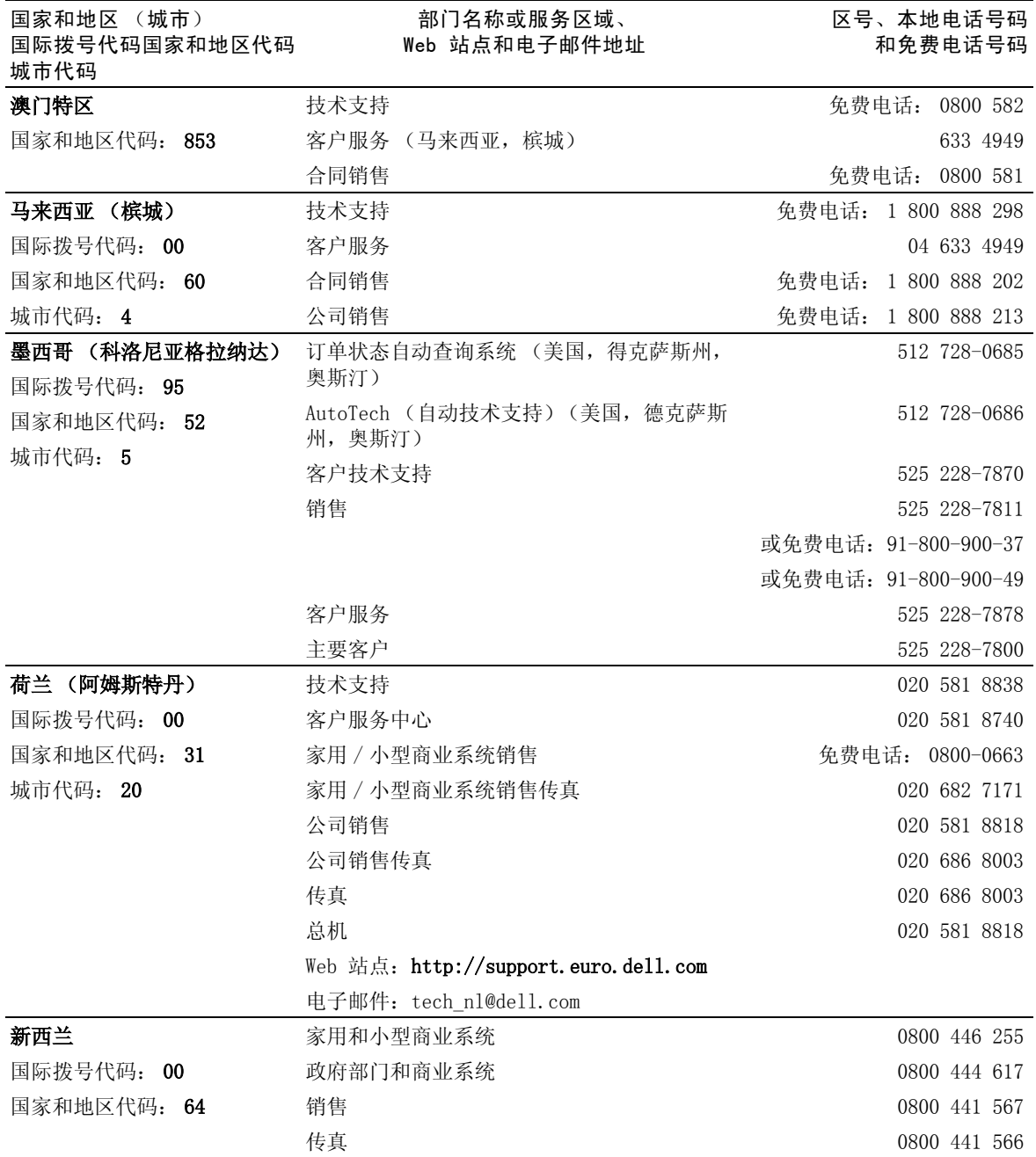

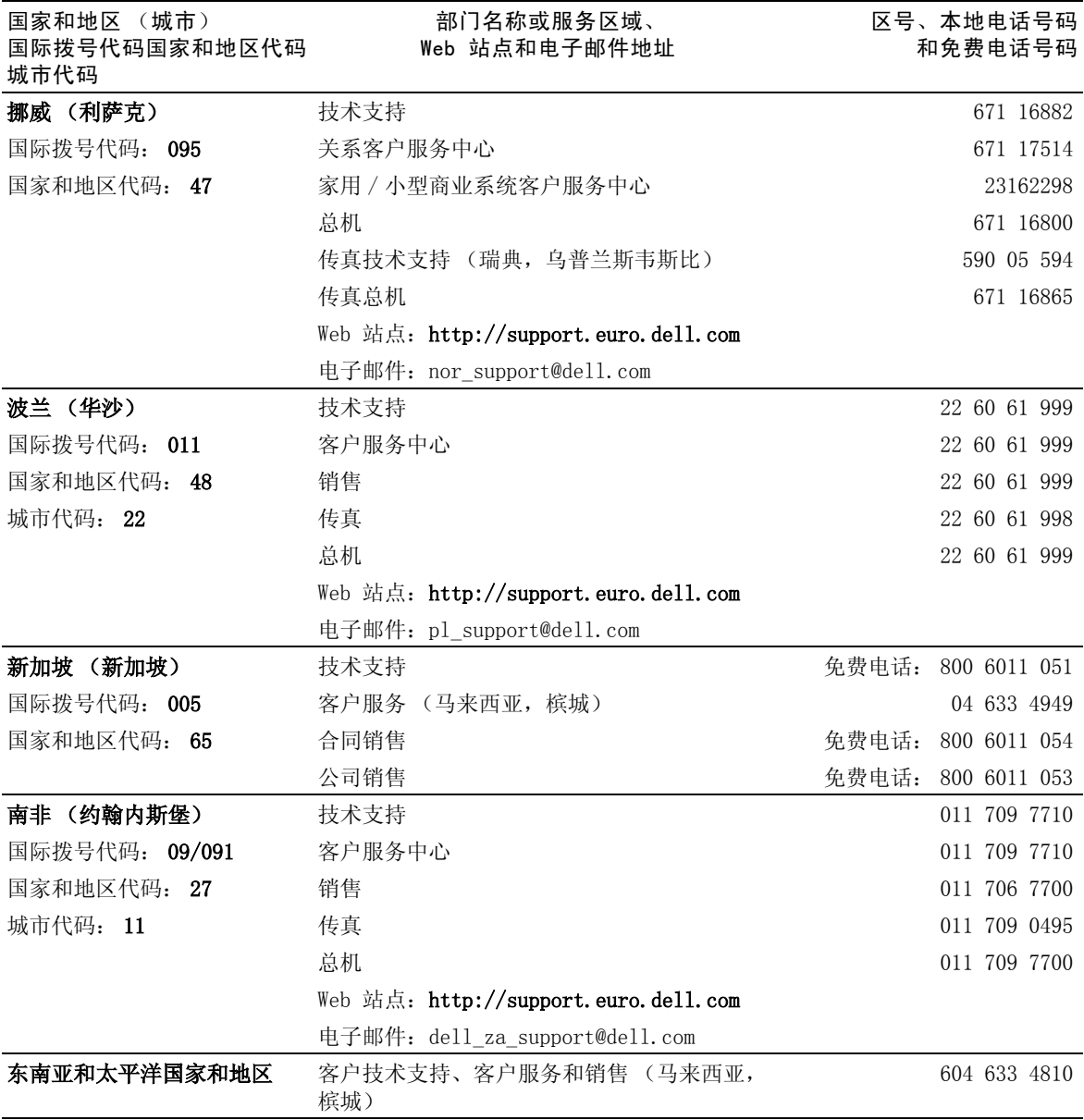

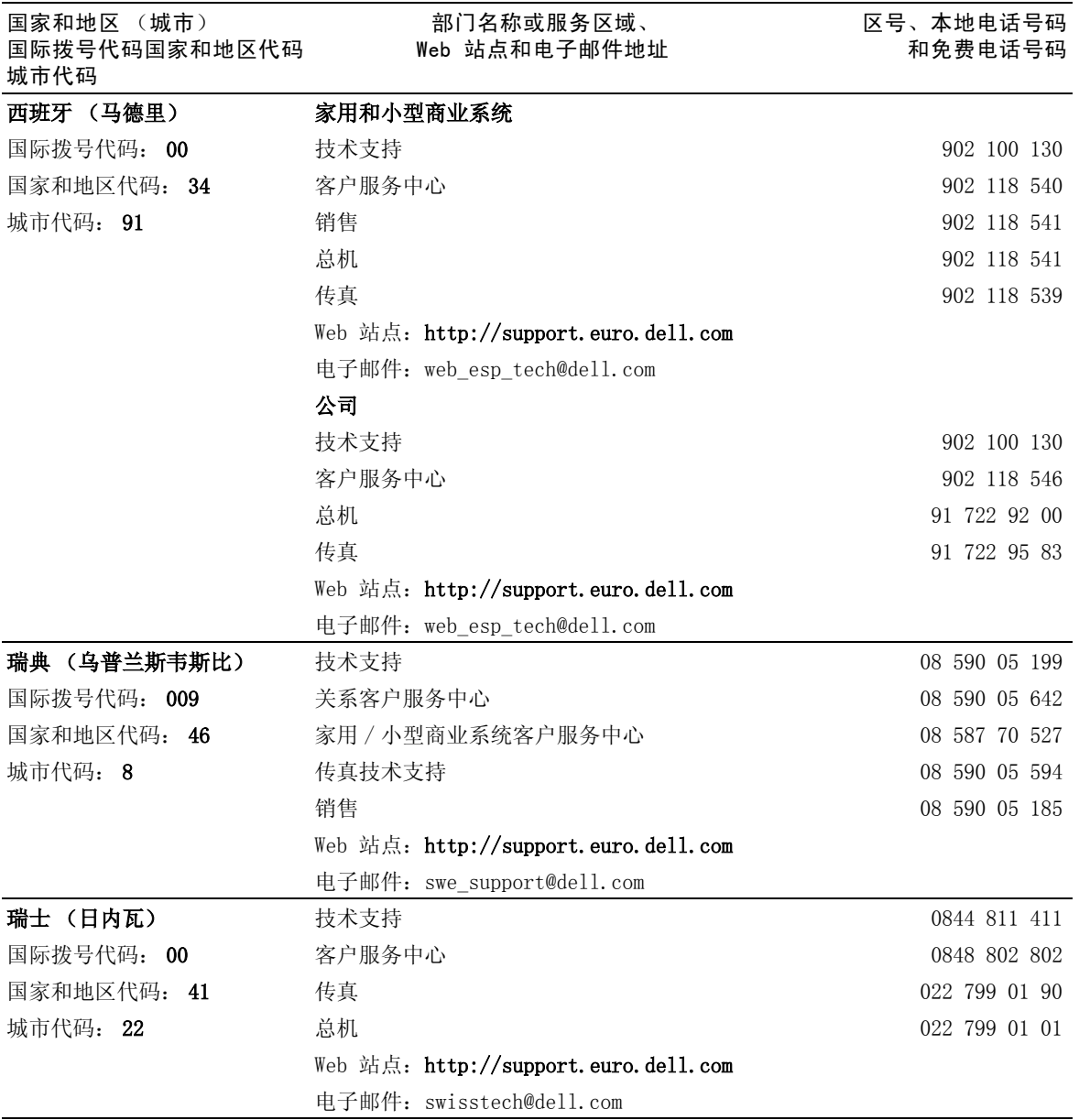

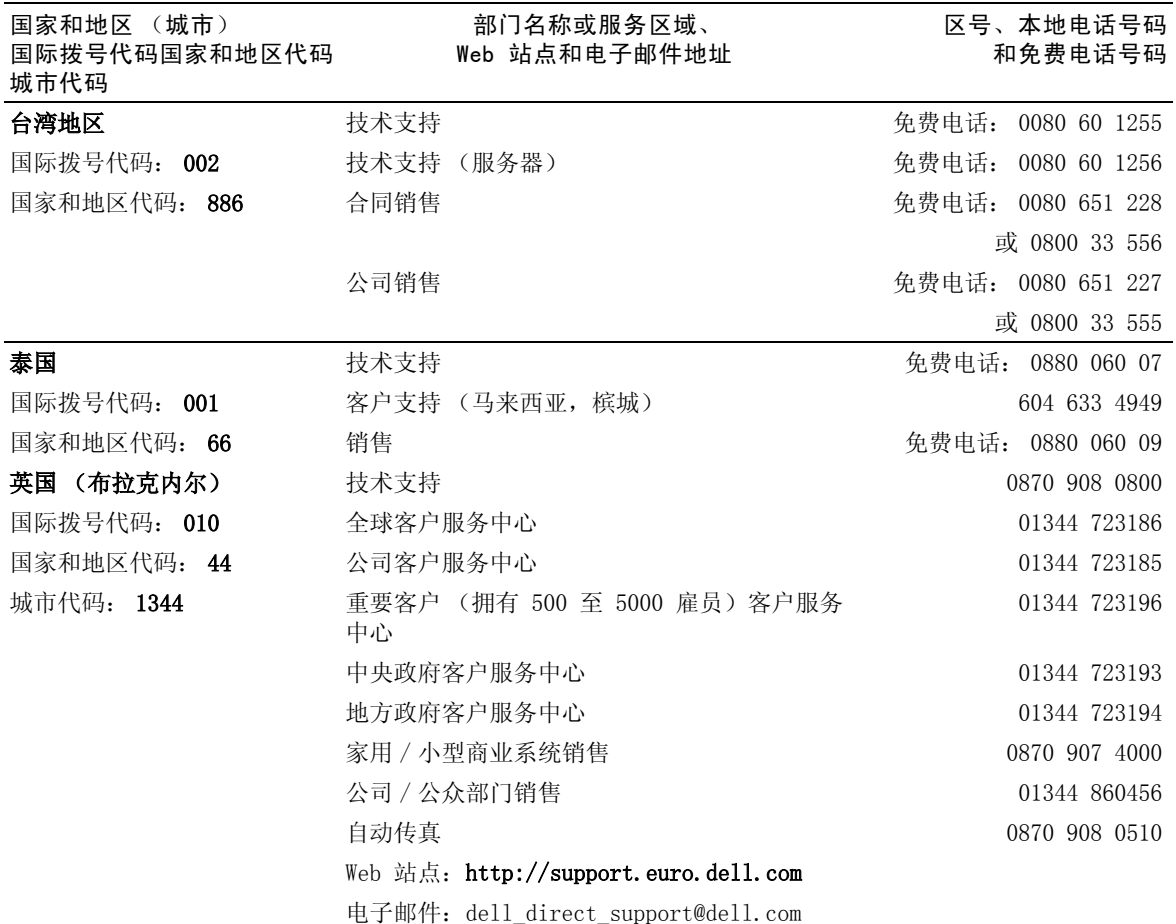

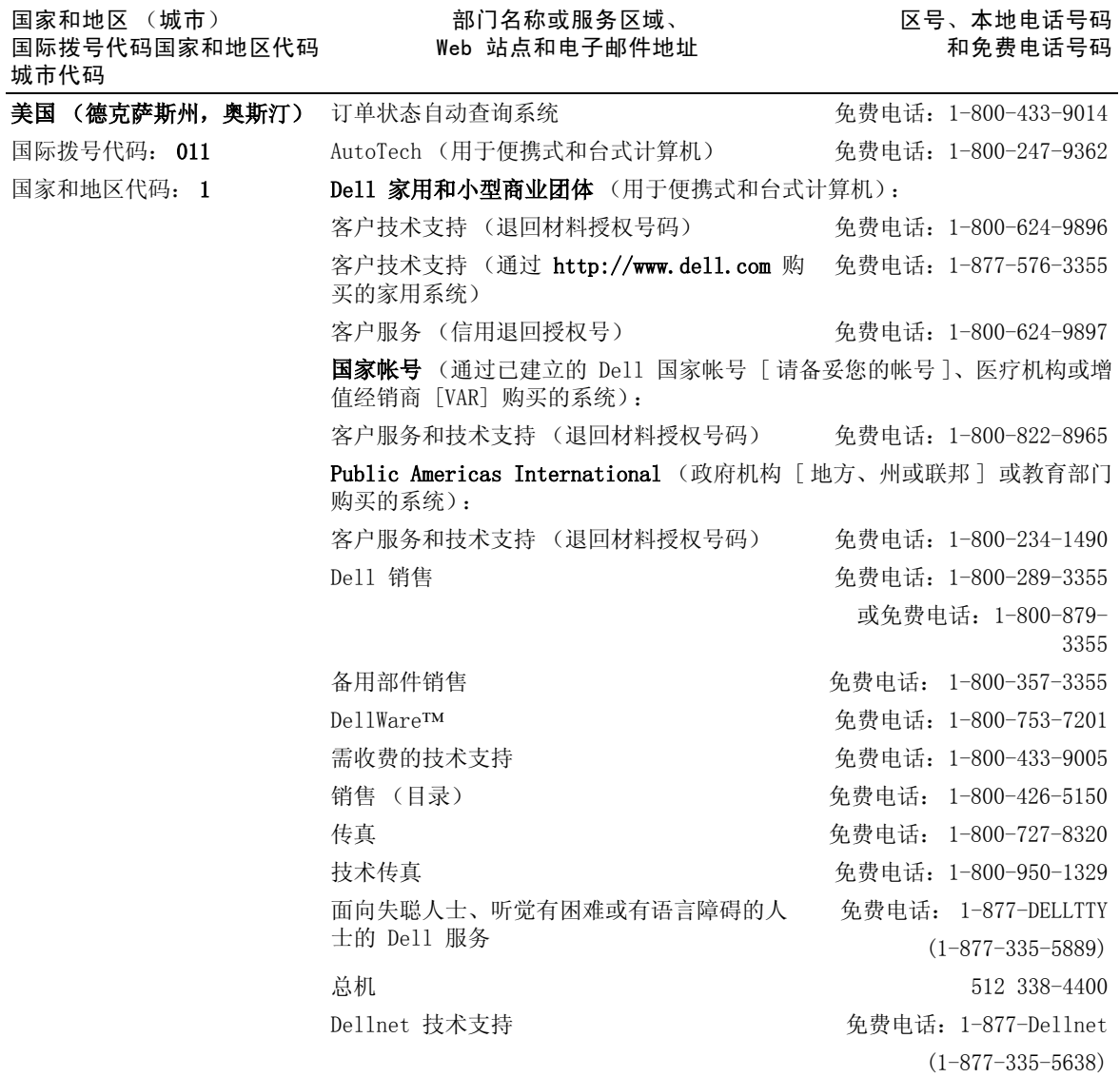

## 保修或信用退回的项目

- <span id="page-80-0"></span>1 致电 Dell 获得授权号码,并在包装箱外侧清楚明了地注明此号 码。
- 2 附上发票复印件和一封说明退回原因的信函。
- 3 如果是要求信用退回,请附上退回项目的所有附件 (电源电缆、 CD、指南等)。
- 4 使用原来 (或相同)的包装材料包装要退回的设备。

您应负责支付运费,还应负责为所有退回的产品投保,并承担运送至 Dell 的过程中发生丢失的风险。Dell 不接受以货到付款的方式寄送的 包裹。

退回的产品如果不符合上述任何一项要求,Dell 接收部门均将拒绝接收 并将产品退回给您。

# 管制信息

电磁干扰 (EMI) 是一种信号或辐射,它散布在空中或通过电源电缆或信 号线传送。它会危害无线电导航系统或其它安全服务设施的正常工作, 并且严重地干扰、阻碍或重复中断经许可的无线电通信服务。您的 Dell 计算机符合有关 EMI 的适用性规定。凡是未经 Dell 明确许可而擅自进 行的任何变更或修改,均可能导致您失去使用此设备的权利。

有关您的计算机的其它管制信息,您可以在"如何使用"帮助文件中找 到。要打开该文件,请单击 Windows 桌面上的"Start"(开始)按钮, 指向"Dell Documents" (Dell 说明文件), 然后单击"Tell Me How" (如何使用)。

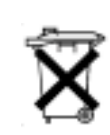

## 电池的处理

您的计算机使用锂离子电池和镍氢 (NiMH) 币形电池。有关更换计算机 中锂离子电池的说明, 请参阅"如何使用"帮助文件。要打开该文 件,请单击 Windows 桌面上的"Start"(开始)按钮, 指向"Dell Documents"(Dell 说明文件),然后单击 "Tell Me How"(如何使 用)。

币形电池的使用寿命很长,您可能永远不需要更换它。但是,如果确实 需要更换,则必须由授权的维修技术人员进行。

请勿将电池随普通家庭废弃物一起丢弃。请与本地的废品处理机构联 系,以获得最近的电池回收地址。

## NOM 信息 (仅限于墨西哥)

以下信息适用于本说明文件中所述的、符合墨西哥官方标准 (NOM) 要求 的设备:

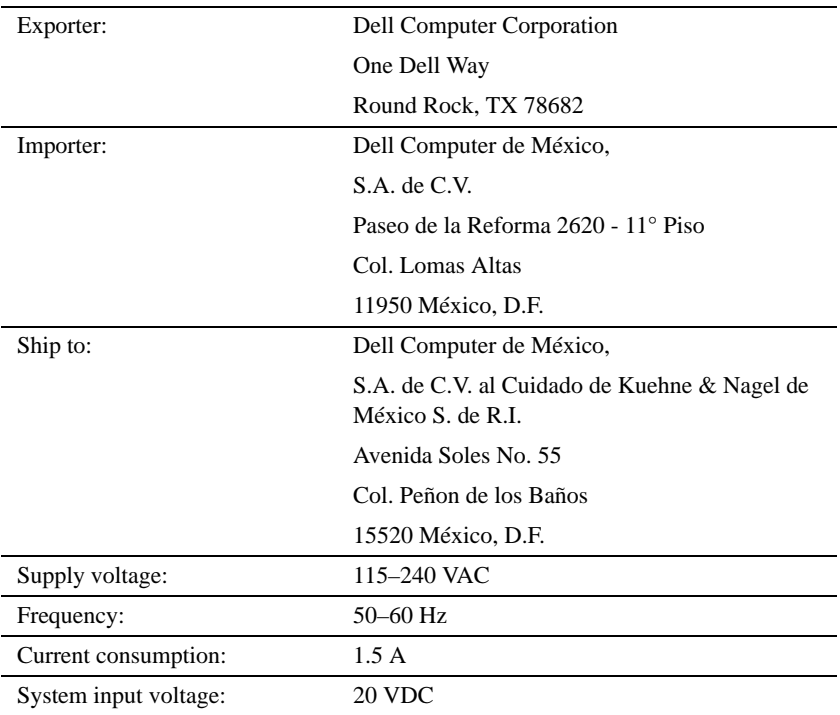

## Información para NOM (únicamente para México)

La información siguiente se proporciona en el dispositivo o en los dispositivos descritos en este documento, en cumplimiento con los requisitos de la Norma Oficial Mexicana (NOM):

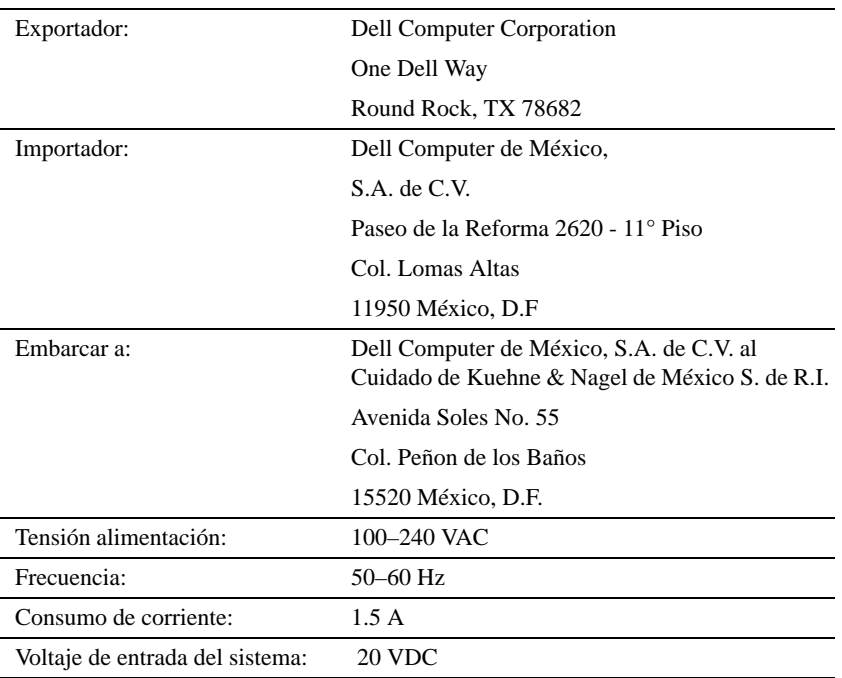

# <span id="page-83-0"></span>保修与退回规定信息

Dell Computer Corporation ("Dell")使用符合工业标准规范的全新 或相当于全新的部件和组件制造其硬件产品。有关 Dell 对您的计算机 的保修信息,请参阅"如何使用"帮助文件。要打开该文件,请单击 Windows 桌面上的 "Start"(开始)按钮, 指向 "Dell Documents" (Dell 说明文件),然后单击 "Tell Me How"(如何使用)。

# Macrovision 产品通告

以下产品通告适用于 DVD-ROM 驱动器附带的 Macrovision Corporation 产品:

本产品采用了版权保护技术,它通过申请属于 Macrovision Corporation 和其他权利所有者的美国专利权或其它知识产权获得保 护。此版权保护技术的使用必须由 Macrovision Corporation 授权, 仅适用于家庭或其它有限的观看用途,除非 Macrovision Corporation 另有授权。禁止反向工程或反编译。

# 索引

## 英文

APR连 接 至 网 络 [, 20](#page-19-0) BIOS[, 68](#page-67-0) CD 驱动器 解决问题 [, 34](#page-33-0) CD-RW 驱动器 解决问题 [, 35](#page-34-0) Dellnet[, 12](#page-11-0) Dolby 耳机 设置 [, 19](#page-18-0) DVD 驱动器 解决问题 [, 35](#page-34-1) Internet 解决问题 [, 38](#page-37-0) 连接至 [, 12](#page-11-0) [RAM](#page-54-0)。请参阅内存 ScanDisk[, 36](#page-35-0) Windows 2000 帮助 [, 26](#page-25-0) 重新安装 [, 44](#page-43-0) 错误信息 [, 37](#page-36-0) Windows 98 重新安装 [, 42](#page-41-0) 错误信息 [, 37](#page-36-0) Windows Me 帮助 [, 26](#page-25-1) 重新安装 [, 42](#page-41-1)

错 误信息 [, 37](#page-36-0) 关机 [, 16](#page-15-0)

#### A

安全说明 [, 7](#page-6-0)

## B

帮助文件 访问 [, 26](#page-25-2) 保修 [, 84](#page-83-0) 崩溃 [, 38](#page-37-1)

## $\mathbf{C}$

查找解决方案 [, 24](#page-23-0) 程序 崩溃 [, 38](#page-37-2) 解决问题 [, 38](#page-37-1) 无回应 [, 38](#page-37-3) 重设 Dellnet 帐号 [, 13](#page-12-0) 重新安装驱动程序和公用程 序 [, 42](#page-41-2) 触摸板解决问题[, 32](#page-31-0) [错误信息](#page-26-0)

Windows[, 37](#page-36-0)

启 动 [, 27](#page-26-1)

#### D

打印机重新安装驱动程序 [, 14](#page-13-0) 故障排 除 [, 30](#page-29-0) 解 决问题 [, 30](#page-29-0) 连 接 [, 14](#page-13-1) 设置 [, 14](#page-13-1) 电源 关闭 [, 16](#page-15-1) 解决问题 [, 26](#page-25-3) 电子邮件 发送和接收 [, 12](#page-11-0) 访问 [, 12](#page-11-1) 解决问题 [, 39](#page-38-0) 端口复制器 连接至网络 [, 20](#page-19-0)

#### G

高级端口复制器 [, 49](#page-48-0) 故障排除 CD 问题 [, 34](#page-33-1) CD-RW 驱动器停止写入 [, 35](#page-34-0) Internet 连接问题 [, 38](#page-37-0) USB 打印机问题 [, 31](#page-30-0) Windows 错 误信息 [, 37](#page-36-0) 并行打印机问题 [, 30](#page-29-1)

程序崩溃 [, 38](#page-37-2) 程序停止回应 [, 38](#page-37-3) 触摸板问题 [, 32](#page-31-0) 电源问题 [, 26](#page-25-3) 电子邮件问题 [, 39](#page-38-0) 跌落或损坏的计算机 [, 41](#page-40-0) 关于 [, 24](#page-23-0) 黑屏 [, 27](#page-26-2) 集成扬声器问题 [, 29](#page-28-0) 蓝屏 [, 38](#page-37-4) 启动时的错误信息 [, 27](#page-26-1) 扫描仪问题 [, 32](#page-31-1) 受潮的计算机 [, 40](#page-39-0) 调制解调器问题 [, 31](#page-30-1) 外部键盘问题 [, 33](#page-32-0) 外部扬声器问题 [, 29](#page-28-1) 网络问题 [, 36](#page-35-1) 无法保存到软盘 [, 33](#page-32-1) 无法播放 DVD 电影[, 35](#page-34-1) 显示屏不清楚 [, 28](#page-27-0) 意外字符 [, 33](#page-32-2) 关闭计算机 [, 16](#page-15-1)

## 关闭系统 [, 16](#page-15-1)

## 规格 [, 62](#page-61-0)

## J

技术帮助 保修或信用退回 [, 81](#page-80-0) 电话号码和地址 [, 69](#page-68-0)

### 计算机

崩溃 [, 38](#page-37-1) 错误信息 [, 27](#page-26-0) 关闭 [, 16](#page-15-1) 规格 [, 62](#page-61-0)

## 键盘 解决问题 [, 33](#page-32-0) 意外字符 [, 33](#page-32-2) 介质托架

交换设备 (活动模式) [, 18](#page-17-0) 交换设备 (计算机关闭时) [, 17](#page-16-0) 设备 [, 17](#page-16-1)

## $\mathbf{L}$

联络号码 [, 69](#page-68-0)

## M

密码 更改 Dellnet 密码 [, 12](#page-11-2)

## N

内存 添加 [, 55](#page-54-0) 卸下 [, 56](#page-55-0)

## $\Omega$

驱动程序 重新安装 [, 42](#page-41-2) 驱动器 解决问题 [, 33](#page-32-3)

## R

"如何使用"帮助文件 访问 [, 26](#page-25-4)

## 软件

解决问题 [, 38](#page-37-1)

软盘驱动器 解决问题 [, 33](#page-32-1)

## S

设置 系统设置程序 [, 68](#page-67-0) 声音 解决问题 [, 29](#page-28-2) 调节音量 [, 29](#page-28-2)

## 视频

解决问题[, 27](#page-26-3) 受潮的计算机 [, 40](#page-39-0) 损坏的计算机 检测 [, 41](#page-40-0)

## T

调制解调器 解决问题[, 31](#page-30-1) 退回 [, 84](#page-83-0)

## W

外部键盘 解决问题 [, 33](#page-32-4) 网络

> 解决问题 [, 36](#page-35-1) 设置 APR[, 20](#page-19-0)

## X

系统设置程序 [, 68](#page-67-0)

#### 显示屏

解决问题 [, 27](#page-26-3)

## 信息

Windows[, 37](#page-36-0) 启动 [, 27](#page-26-0)

### 休眠文件

启用支持 [, 45](#page-44-0)

## Y

扬声器

解决问题 [, 29](#page-28-2) 调节音量 [, 29](#page-28-2)

## [音频。](#page-28-2)请参阅声音

硬盘驱动器

防止数据丢失 [, 57](#page-56-0) 防止损坏 [, 58](#page-57-0) 更换 [, 57](#page-56-1)

故障排除 [, 36](#page-35-0) 解决问题 [, 36](#page-35-0) 退回 Dell[, 59](#page-58-0)

## Z

字符

意外的 [, 33](#page-32-2)